# ATELIER N°1 LES FONDAMENTAUX DU WEB

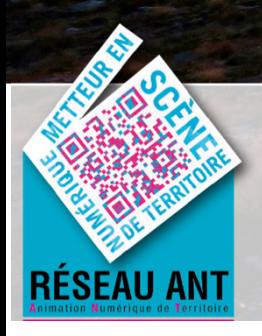

#### **OFFICE DE TOURISME CONFLENT CANIGO**

10 Place de la République 66500 PRADES 04 68 05 41 02 www.tourisme-canigou.com / info@tourisme-canigou.com

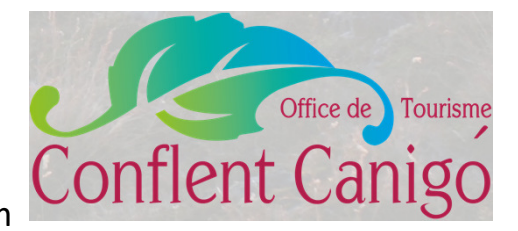

*Copyright OTCC – tous droits de reproduction réservé 2018*

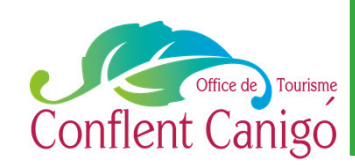

### Connexion WIFI

### A Vernet-les-Bains

#### • RESEAU : **IKD OT VERNET LES BAINS**

- Ouvrir une page Internet
- La page de connexion s'affiche
- Enregistrer :

#### **UTILISATEUR : Otcc MOT DE PASSE : justcanigo**

- Cocher la case « veuillez cocher la case ci-contre…. »
- Cliquer sur « se connecter »
- Ouvrir une nouvelle page Internet et naviguer.

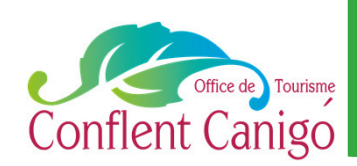

# On fait les présentations ?

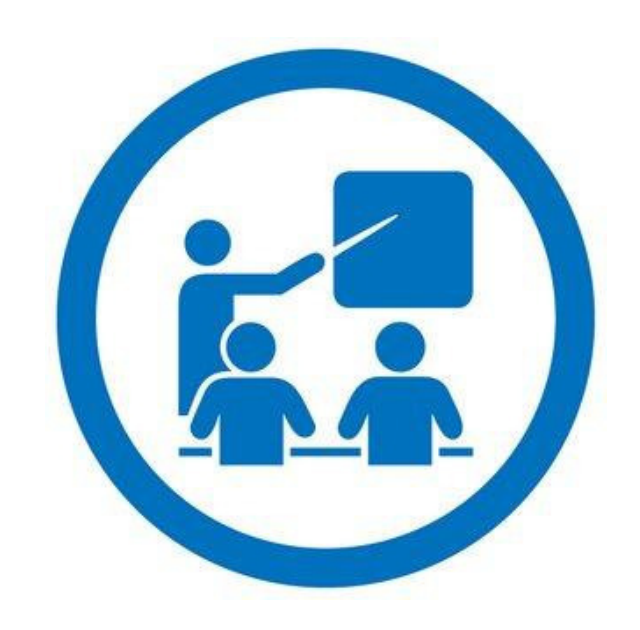

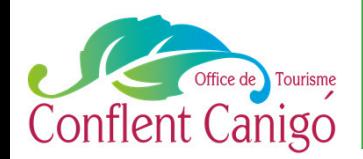

# On fait les présentations ?

### EMILIE VEBER

CHARGEE D'ANIMATION NUMERIQUE A L'OFFICE DE TOURISME

CONFLENT CANIGO

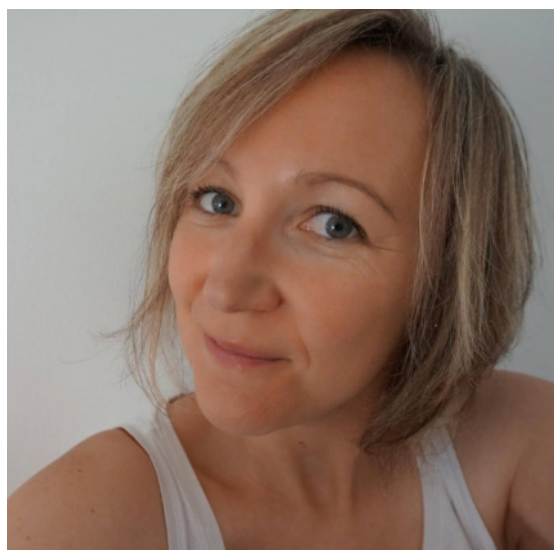

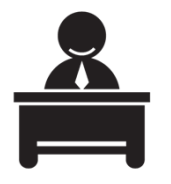

Antenne de Vernet-les-Bains 2 rue de la Chapelle

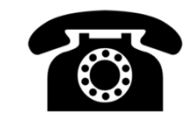

04 68 05 55 35

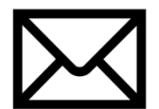

emilie.tourismecanigou@gmail.com

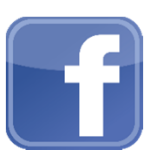

Fb.com/emilieveber0612

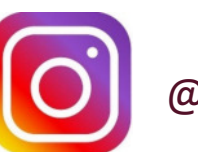

@mimi0612

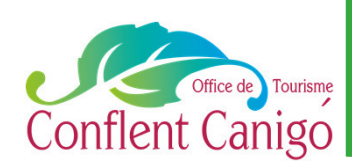

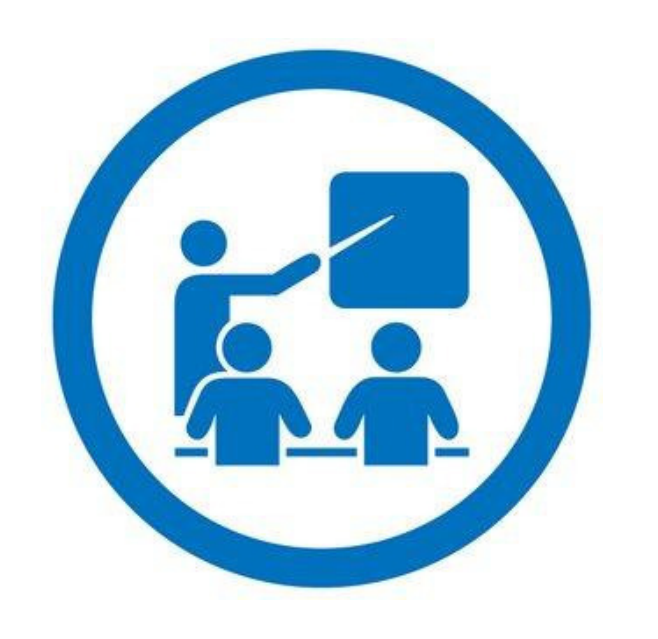

### Le programme

- 1. Rappel en chiffres sur le e-tourisme
- 2. Les bons réflexes
- 3. Quels logiciels incontournables télécharger pour quels usages ?
- 4. Comment faire une capture d'écran ?
- 5. Comment envoyer des fichiers lourds ?
- 6. Comment raccourcir une URL ?
- 7. Comment créer un QR CODE ?
- 8. Comment créer un questionnaire ?

# 1. Les Chiffres

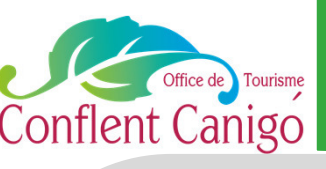

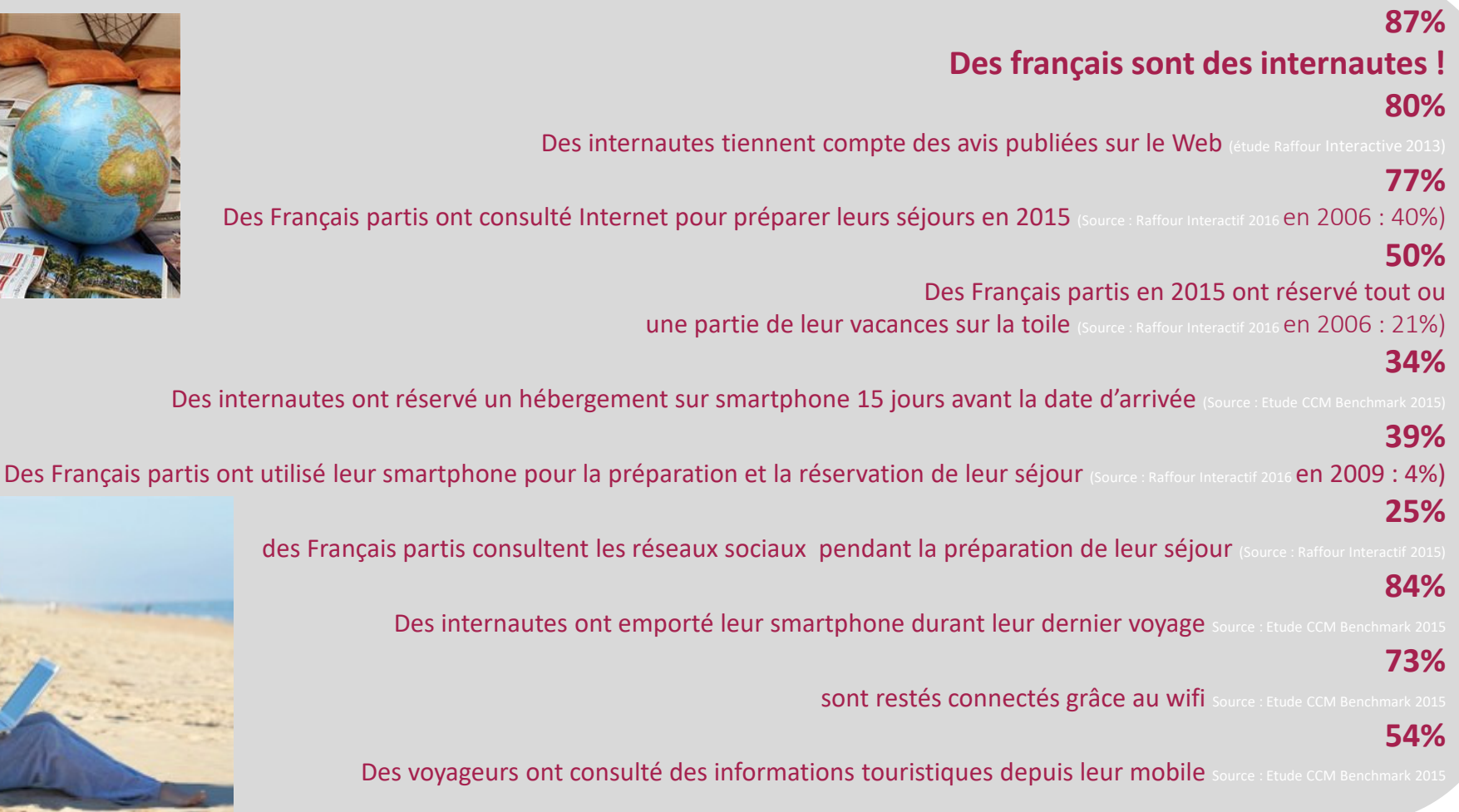

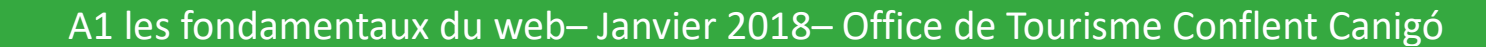

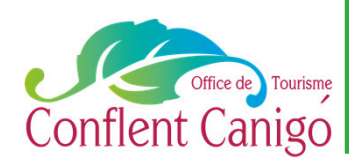

### 2. Les Bons Réflexes Conflent Canigo<br>
Le Site Internet de la destination<br>
Le Site Internet de la destination

 $\mathbf{H}$ Aggada Protinua

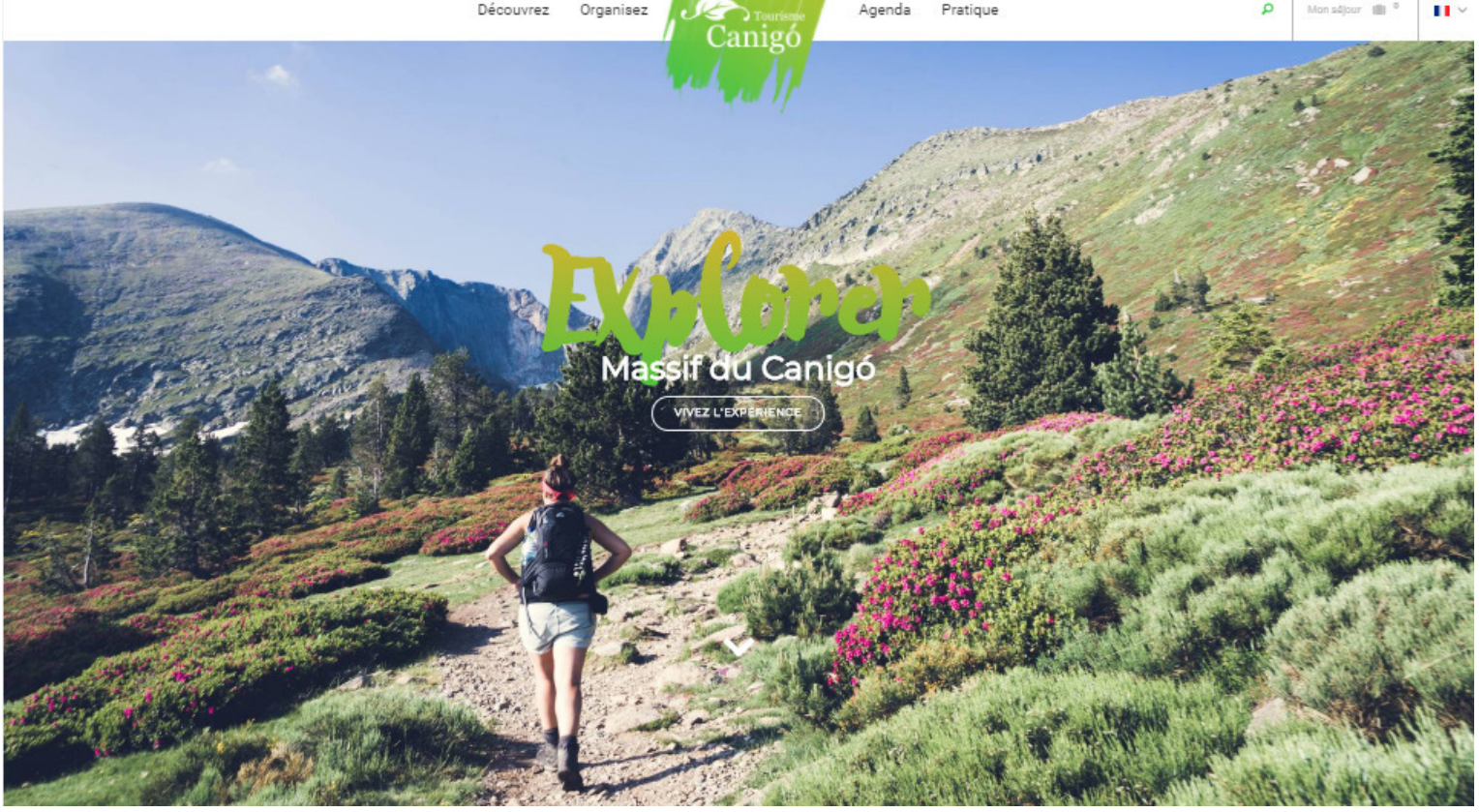

Découvrez

**Info + :** la création de liens de votre site web au nôtre, vous permettra de vous faire gagner en référencement.

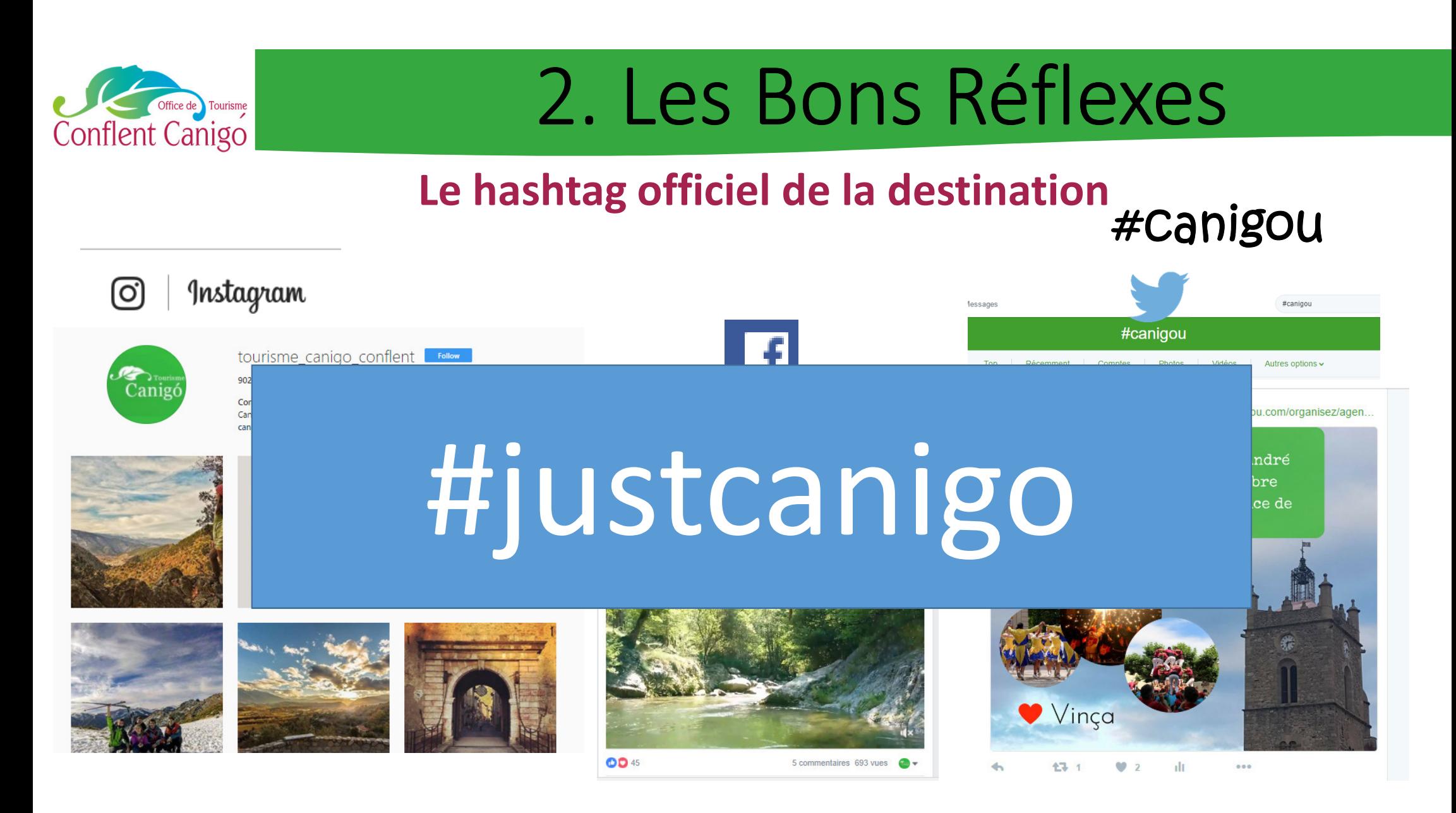

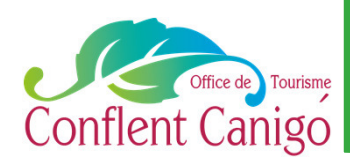

### 2. Les Bonnes Pratiques

### Le site Internet dédié à nos « pros » *canigoconflentpro.jimdo.com*

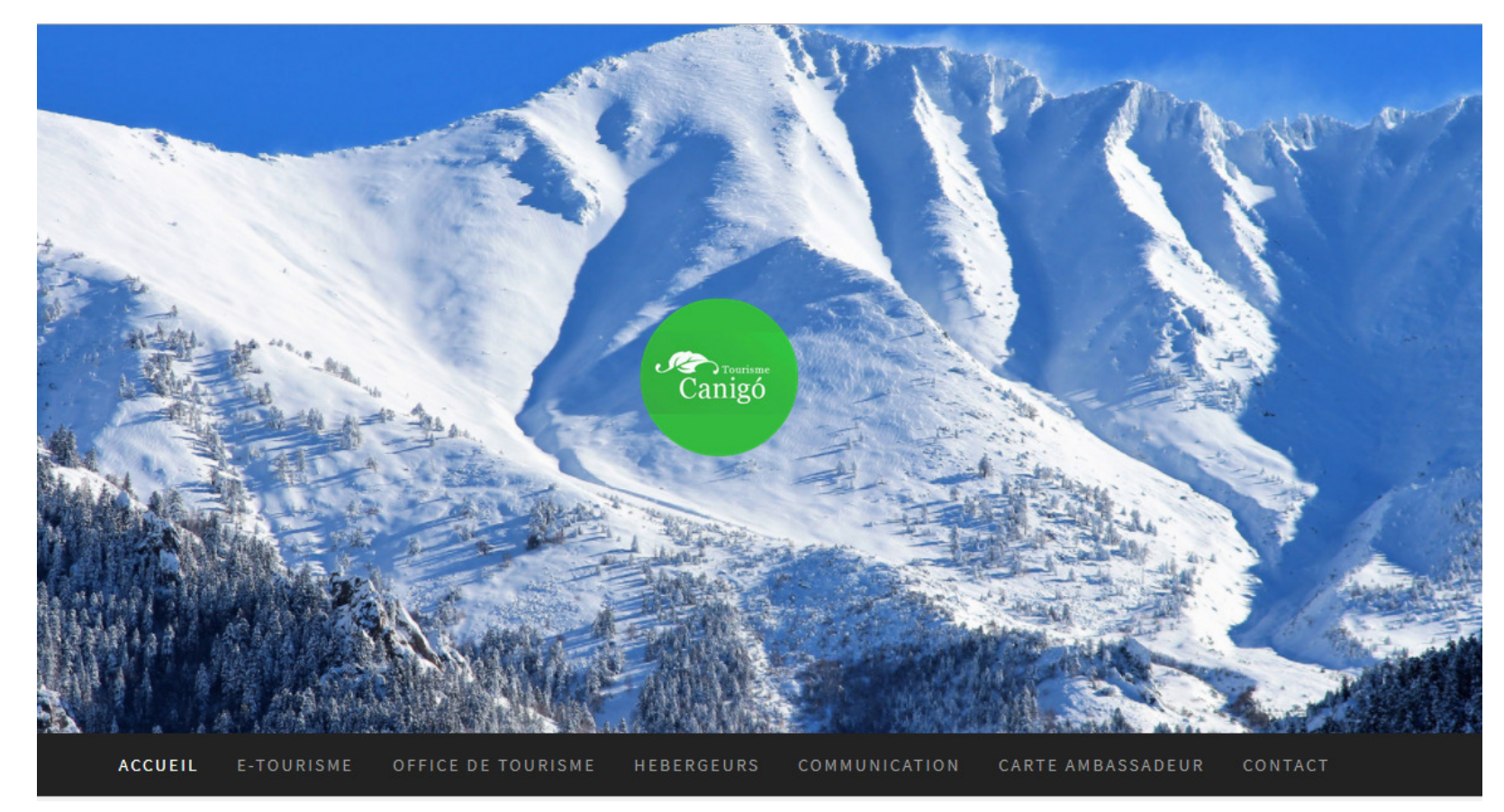

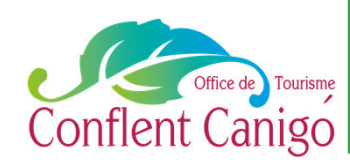

### 2. Les Bons Réflexes

### **Un point sur les disponibilités des hébergements**

**Comment cela fonctionne ?**

planning...

Mise à jour directement sur notre base de données **soit par le propriétaire soit par les techniciens des antennes**

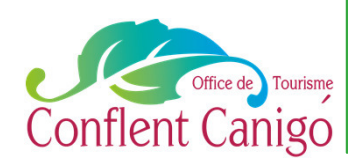

### 3. TOURINSOFT

### **b. Les disponibilités : Les mises à jour**

**Mise à jour directement sur notre base de données soit par le propriétaire.**

Le propriétaire reçoit un mail avec un lien personnalisé ( à garder pour les futures mises à jour)

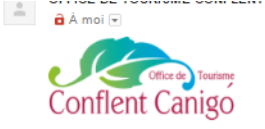

Mise à jour de vos disponibilités

Votre contact : Emilie, Office de Tourisme Conflent Canigó, Antenne de VERNET-LES-BAINS ATTENTION : il est impératif que vous conserviez ce mail nour tenir à jour vos disponibilité

#### Cher partenaire.

Dans un soucis permanent de qualité et d'optimisation de l'information auprès de notre clientèle, l'Office de Tourisme Intercommunal Conflent Canigó, en partenariat avec l'Agence de Développement Touristique des Pyrénées-Orientales a mis en place un nouvel outil sur son site Internet : Système de consultation des disponibilités des locations saisonnières.

Cet outil, très simple à mettre à jour, permettra à nos vacanciers de consulter en temps réel la disponibilité de l'hébergement qu'ils recherchent depuis le site Internet de notre destination www.tourisme-canigou.com. Pour que son fonctionnement soit optimal, il est nécessaire que chaque propriétaire mette à jour régulièrement son planning de réservations.

Pour cela, voici la démarche à suivre :

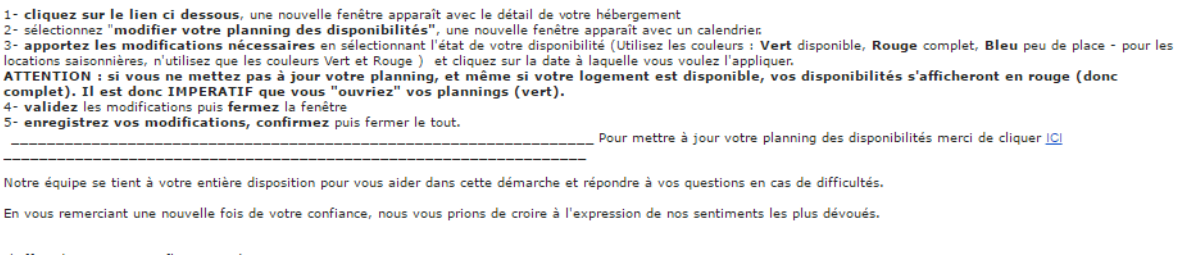

En savoir plus sur notre site Internet « pro » : vidéo tutoriel et formulaire de nouvel envoi de mail (si perte) https://canigoconflentpro.jimdo.com/hebergeurs/disponibilites/

A1 les fondamentaux du web– Janvier 2018– Office de Tourisme Conflent Canigó

 $A \oplus B$ 

15:17 (ii y a 0 minute)  $\frac{1}{10}$ 

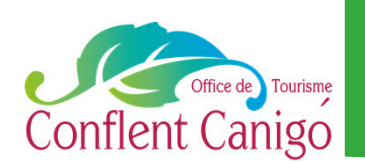

# 3. Télécharger les bons logiciels

### http://www.01net.com/

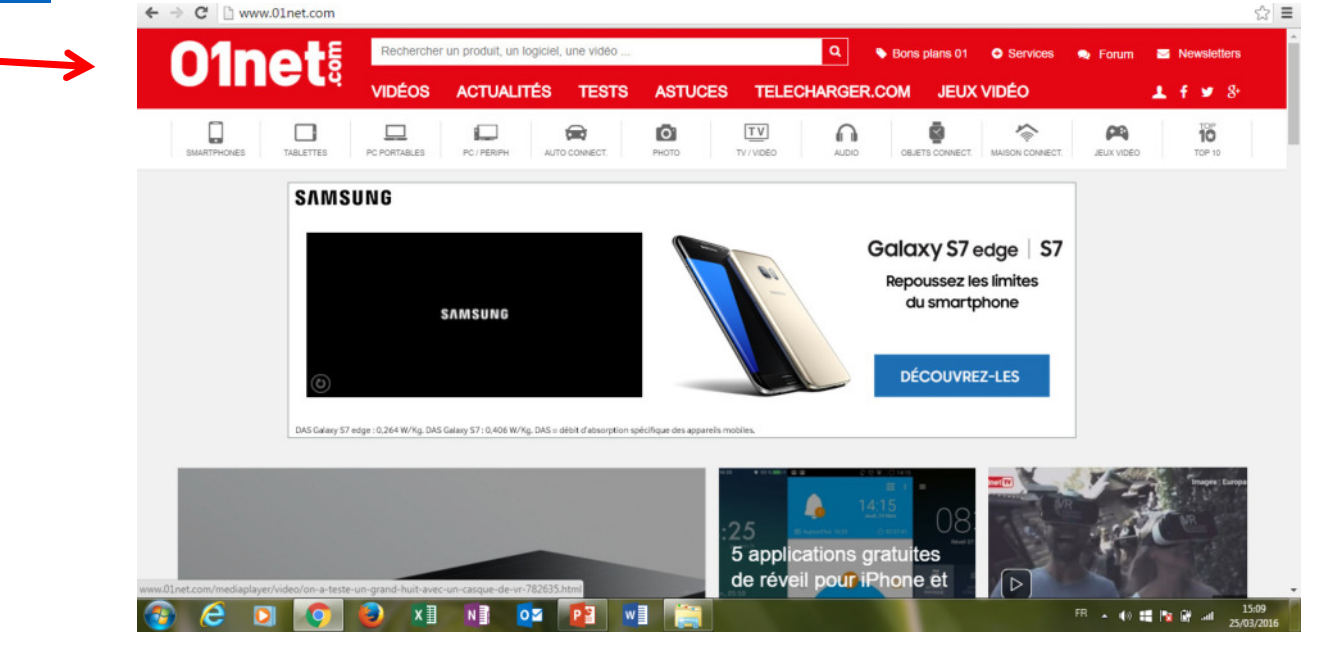

Je ne tombe pas dans « l'engrenage » du « tout télécharger » !

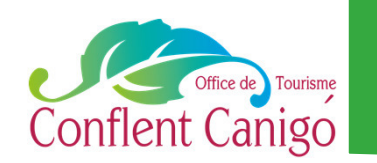

## 3. Télécharger les bons logiciels

Attention, quand vous téléchargez un logiciel à bien décocher certaines propositions, pour ne pas être envahi de logiciels « espions ».

Exemple : Delta Search qui remplace automatiquement Google mais qui insère de la publicité et qui peut indiquer des messages douteux ( ex : virus sur votre PC, téléchargez une solution payante…)

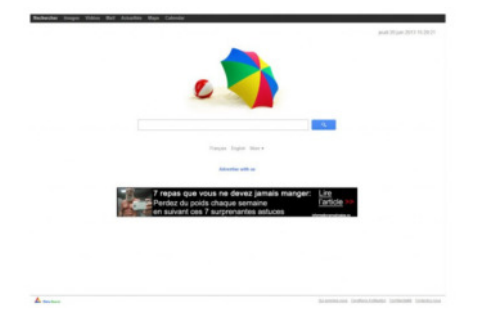

http://www.comment-supprimer.com/delta-search/

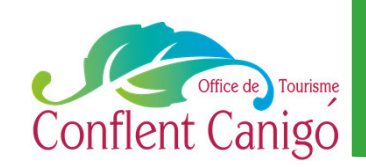

## 3. Télécharger les bons logiciels

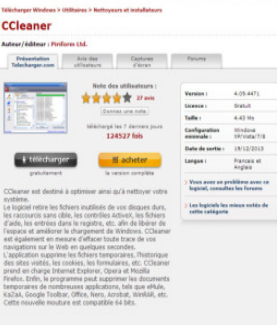

- Nettoyage gratuit - Suppression des programmes

obsolètes…

- Garantie du respect de la vie privée - Suppression des

historiques, cookies, corbeille, …

- Libération de l'espace en supprimant fichiers temporaires

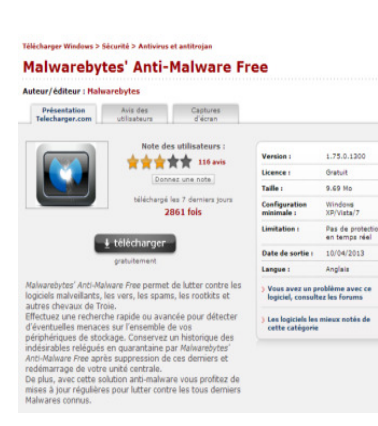

- Protection de votre PC contre les logiciels malveillants
- Eradication des malwares infectant votre PC

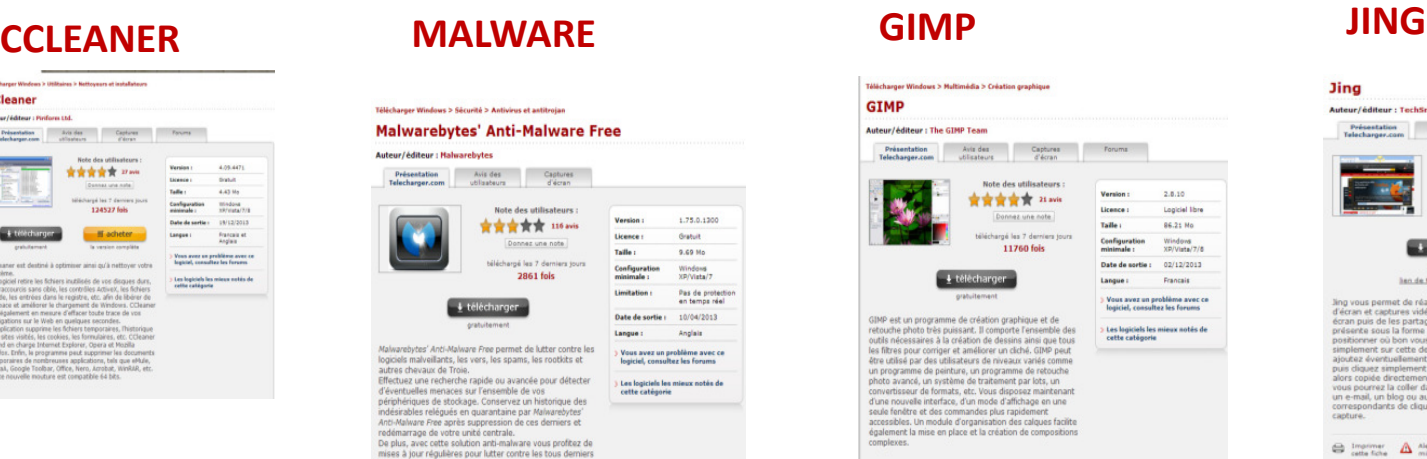

- Outils de base pour l'édition de photos : redimensionne, rogne, éclaircit, ajout de textes, …

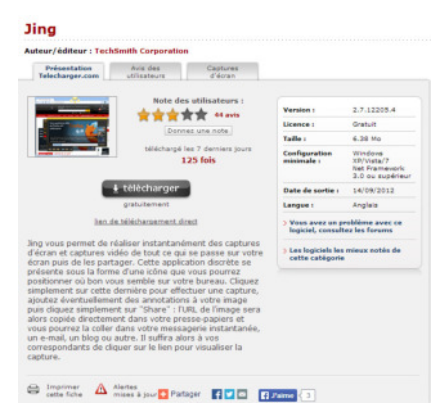

- Permet de faire des captures (photo et vidéo) seulement d'une partie de l'écran
- Possibilité d'ajouter du texte, bandeau, cadre sur la capture

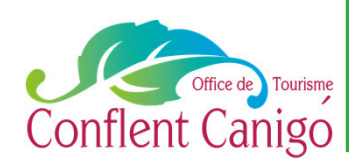

# 4. Capture d'écran

- **1. Jing**  logiciel gratuit (utile quand on a besoin de faire une vidéo de l'écran pour avoir un tutoriel par exemple) Il peut être remplacé par l'outil « capture d'écran » (voir page suivante)
- ( à télécharger selon les recommandations de la P12 de ce tutoriel)

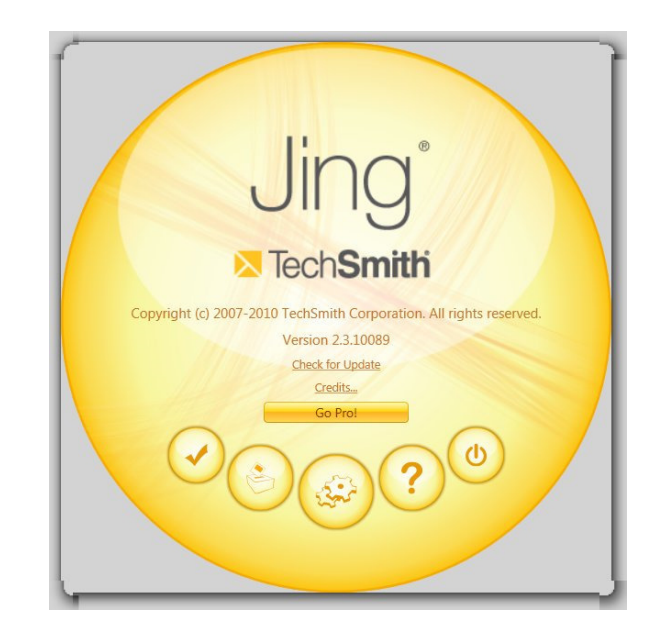

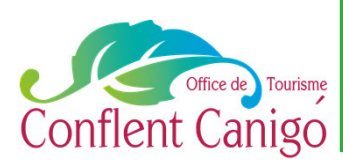

# 4. Capture d'écran

#### 2. **L'outil « Capture d'écran** » de votre PC (sous windows 8 et plus récent)

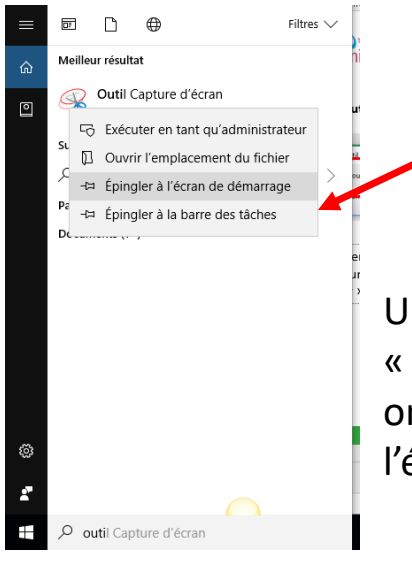

Pour trouver cet outil sur votre PC, en bas à gauche de votre bureau, dans la barre « taper ici pour rechercher », écrire : outil capture d'écran. Avec un clic droit, vous pourrez également l'épingler sur votre barre des tâches, pour l'avoir à portée de main.

Une fois l'outil ouvert, après avoir cliqué sur « nouveau » et sélectionné le type de forme à copier, on fait glisser simplement avec sa souris la partie de l'écran à copier.

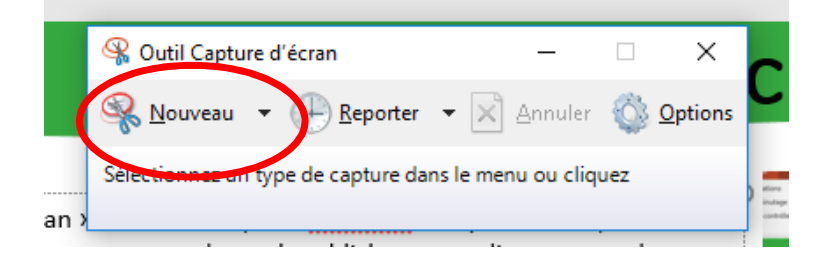

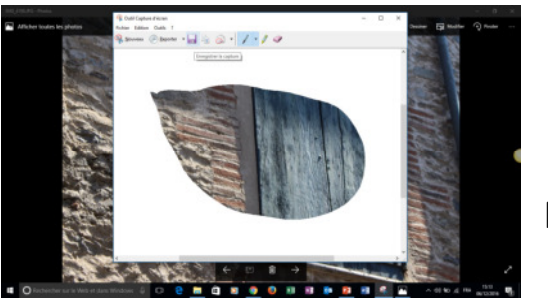

Puis on enregistre sa capture en cliquant sur la disquette.

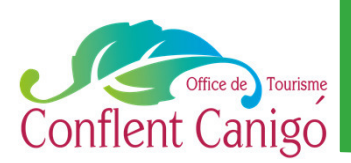

**Jing**

# 4. Capture d'écran

Une fois le logiciel téléchargé, un petit soleil apparaît en haut, au centre de votre écran. Vous pouvez éventuellement le changer de place s'il vous gêne, en cliquant dessus avec le bouton gauche, en le maintenant pour le déplacer où vous le souhaitez. Quand vous avez besoin de l'utiliser, cliquez simplement dessus une fois et le logiciel s'ouvre.

2. Je sélectionne la partie de mon écran que je souhaite capturer avec ma souris. (doigt maintenu sur le bouton gauche de ma souris)

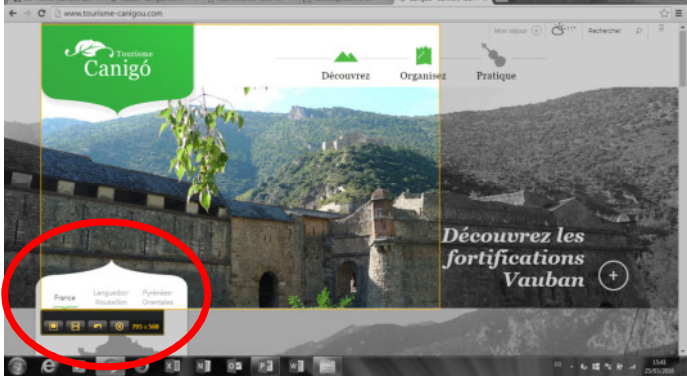

Canigó Découvrez les **fortifications**  $\frac{1}{100}$  Vauban

3. Je choisis de prendre une capture photo OU vidéo

4. Je renomme mon visuel et l'enregistre (save) sur mon PC ou le copie directement pour l'envoyer par mail ou l'insérer dans un document

1. Je clique dessus pour ouvrir le logiciel, je sélectionne l'outil « + » pour capture l'image ou la vidéo

5. Je peux agrémenter la capture photo de texte ou de cadre

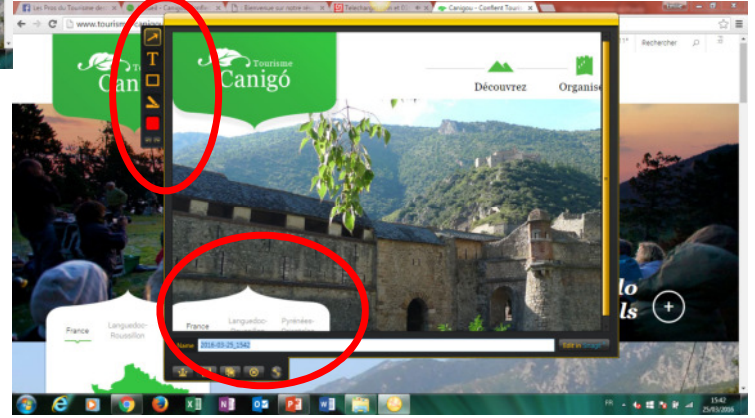

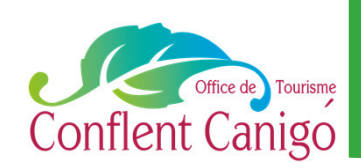

### 5. Envoyer des fichiers lourds

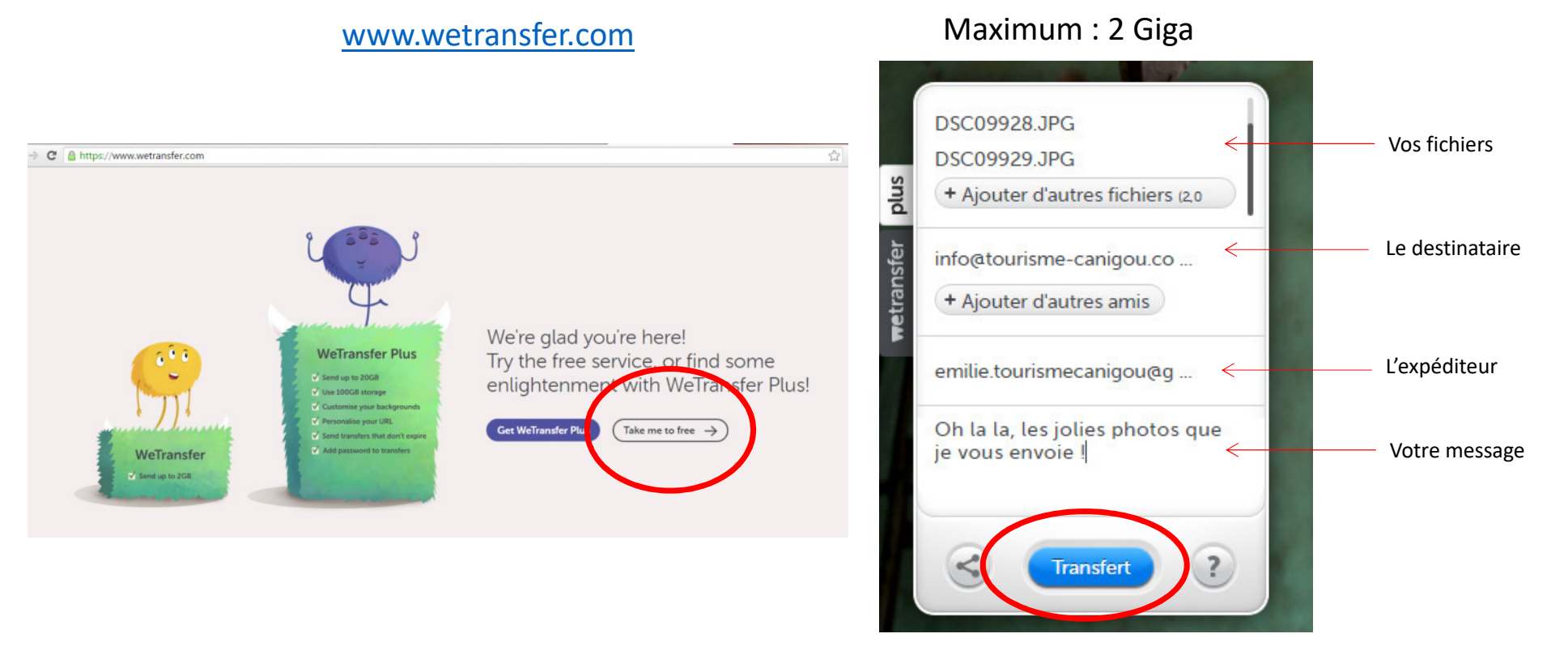

Réception d'un mail de confirmation d'ouverture du destinataire. Attention, les fichiers sont conservés entre 10 et 15 jours sur le serveur. Il faut penser à les télécharger pour les conserver.

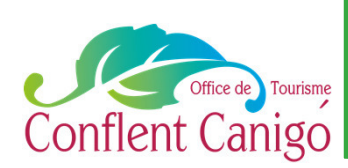

### 6. Raccourcir une URL

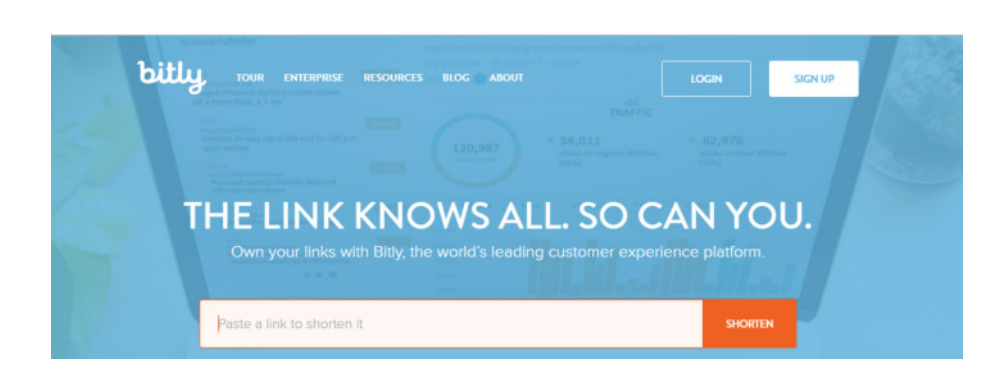

https://bitly.com/

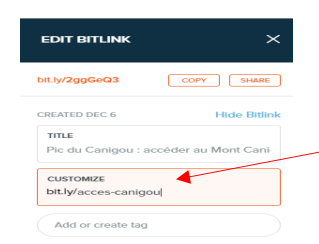

3. J'indique l'url que je souhaite raccourcir, je la personnalise (permet la rassurance de l'internaute) et je la sauvegarde.

4. Je retrouve sur mon compte toutes mes URLS raccourcies et le nombre de

fois où elles ont été cliquées.

1. Inscrivez vous pour personnaliser votre URL raccourcie et obtenir des statistiques

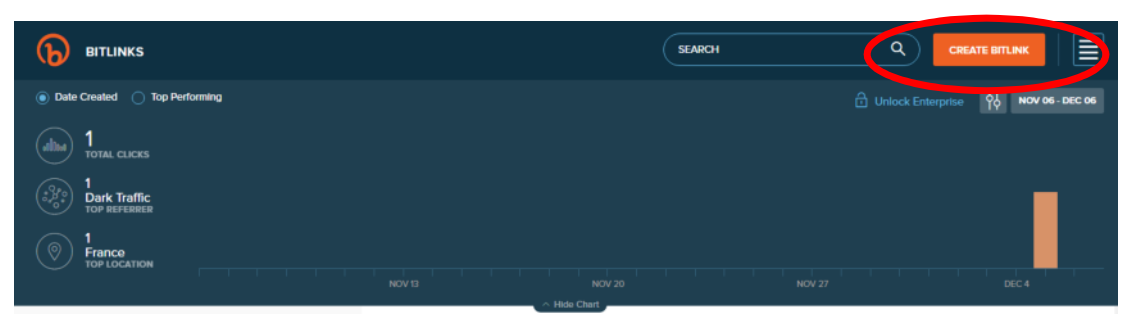

2. Je clique sur « create bitlink »

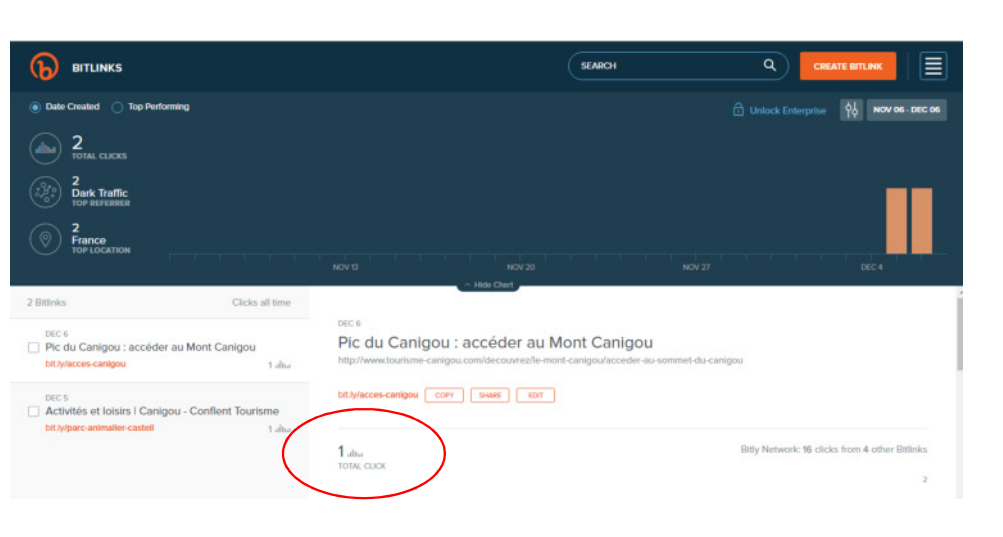

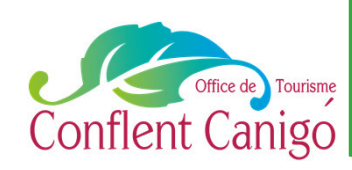

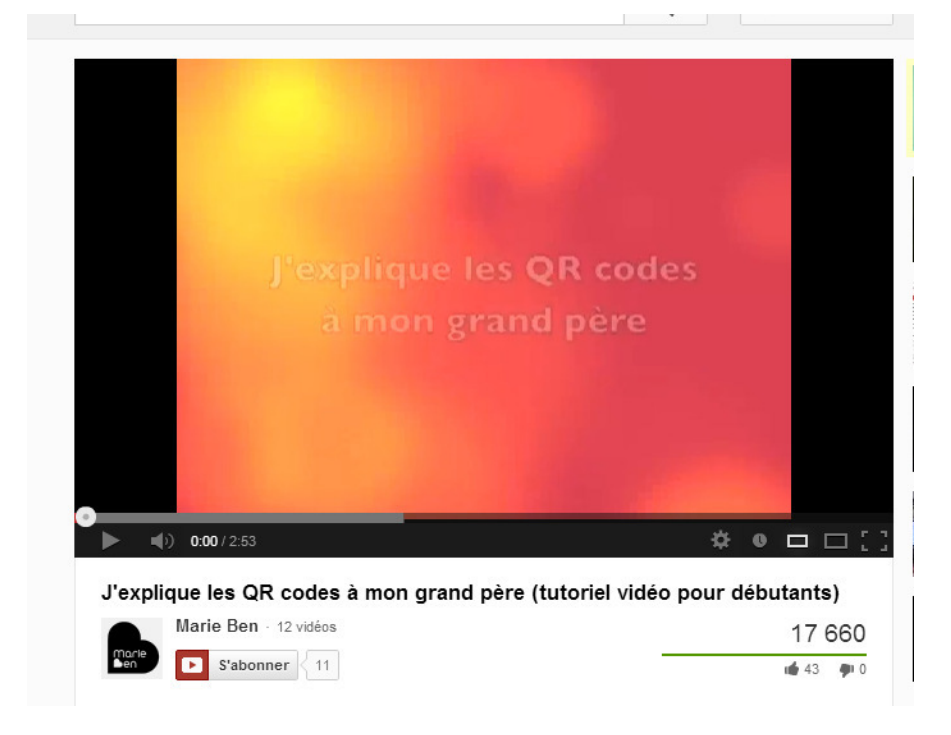

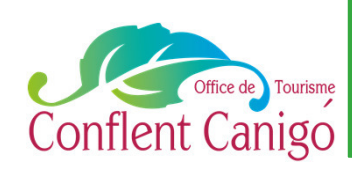

#### **www.unitag.fr/qrcode**

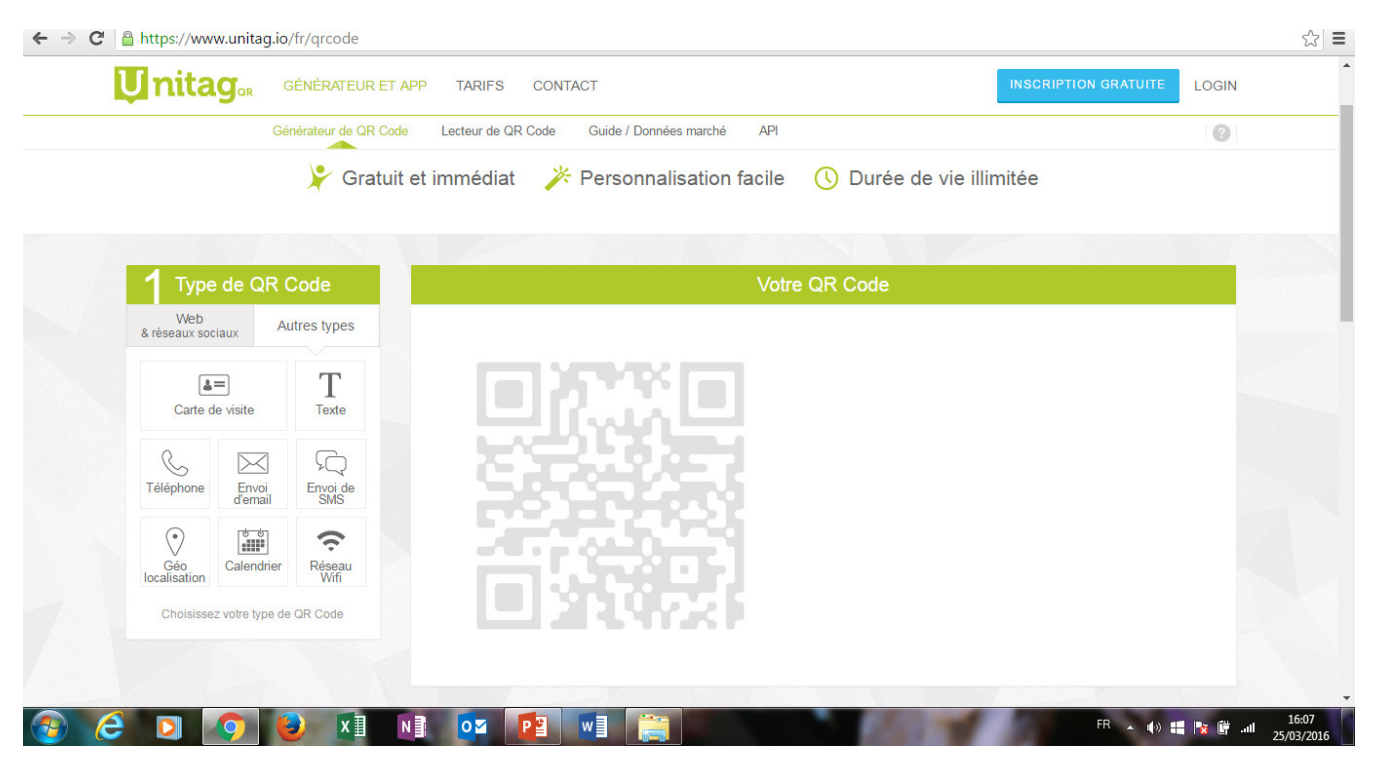

#### **Ce qu'il faut retenir :**

Pas de publicité d'unitag même sur la version gratuite Propose des statistiques mais payantes

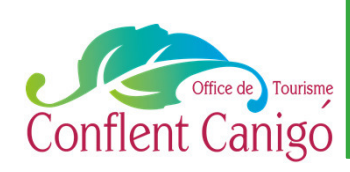

#### **www.unitag.fr/qrcode**

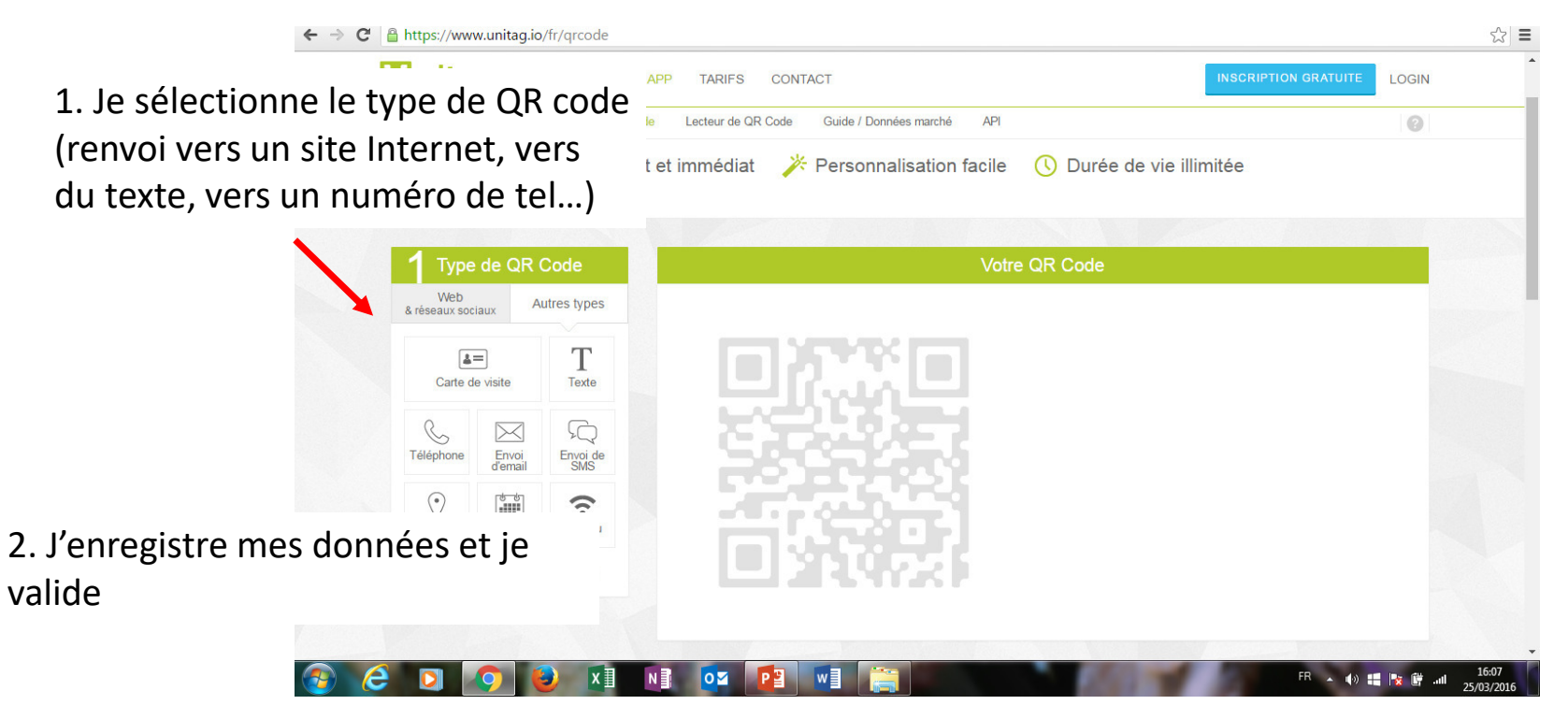

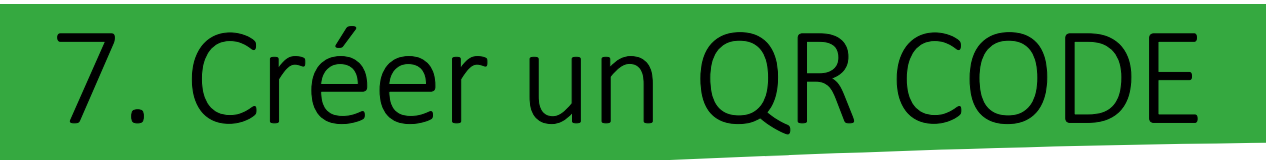

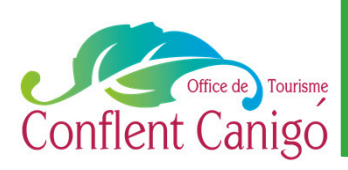

#### **www.unitag.fr/qrcode**

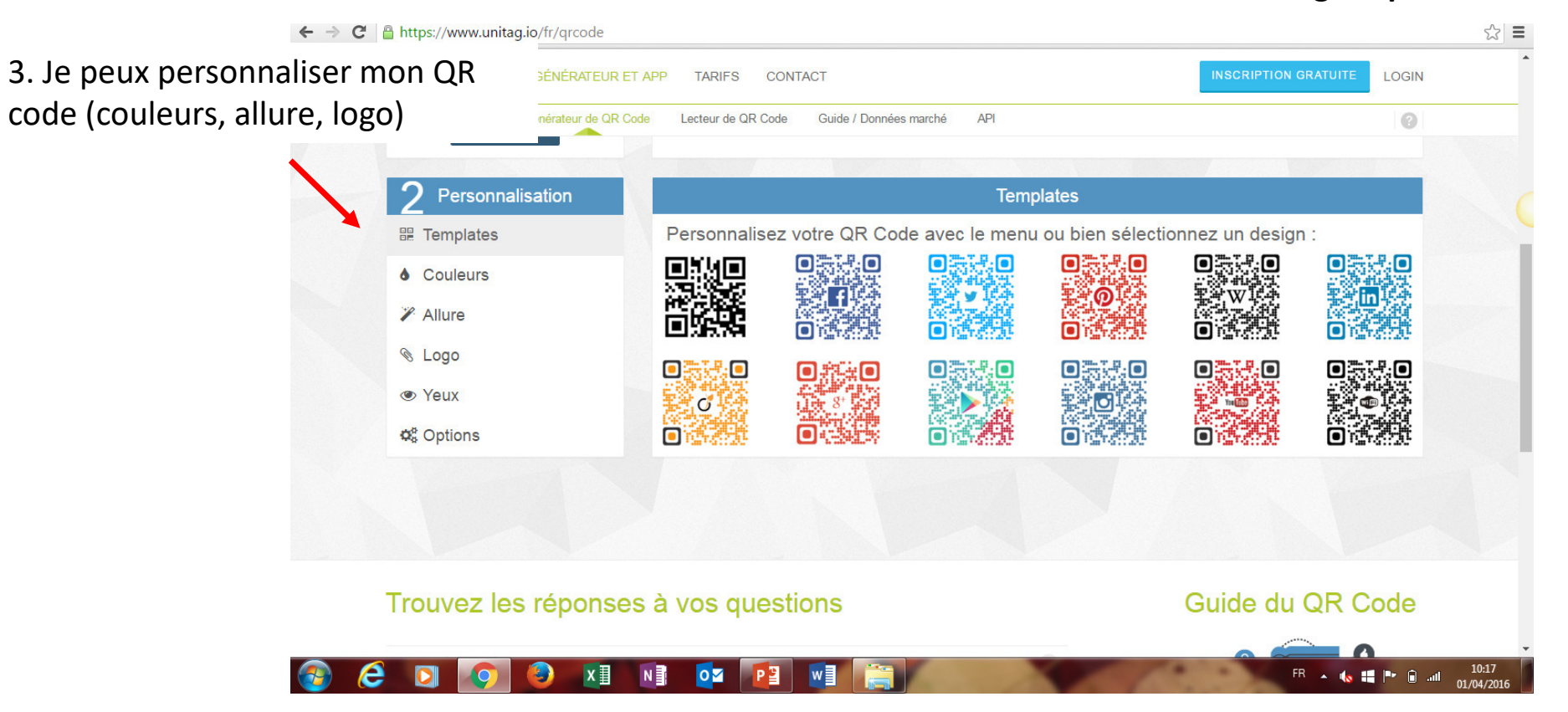

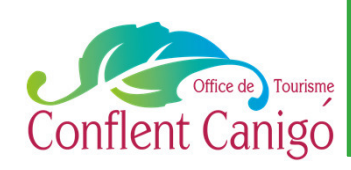

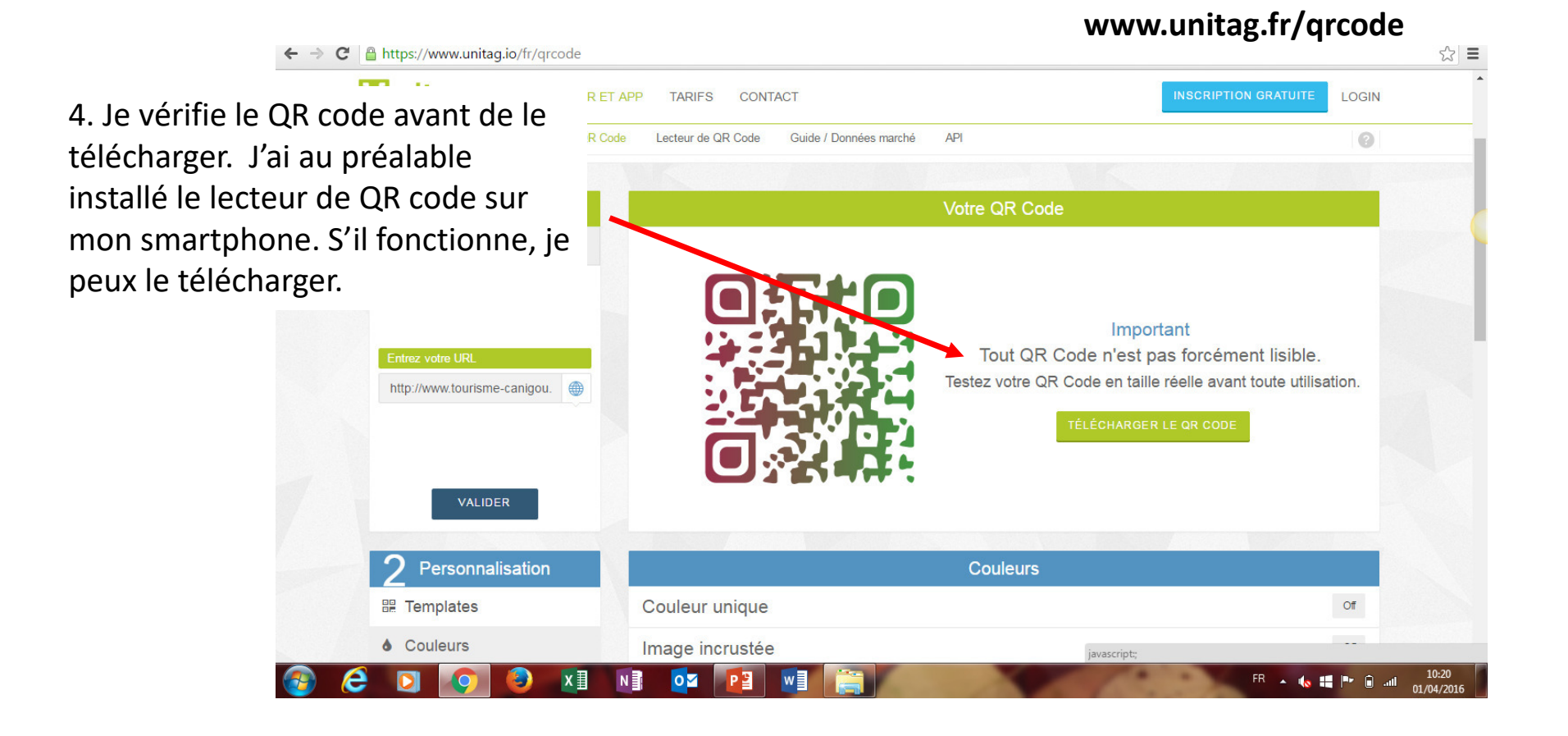

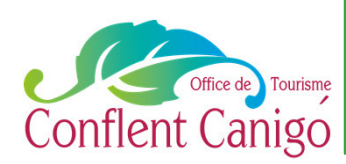

5. Je place maintenant mon QR code sur des documents qui seront consultés régulièrement et qui apporteront **une plus-value à mon activité.**

Sur la carte de visite de mon restaurant que je laisse avec l'addition, le QR code renvoie vers ma fiche tripadvisor

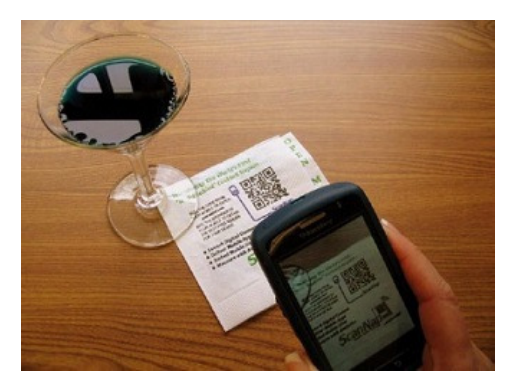

Sur ma brochure de présentation. Le QR code renvoie vers mon site Internet ou ma page Facebook

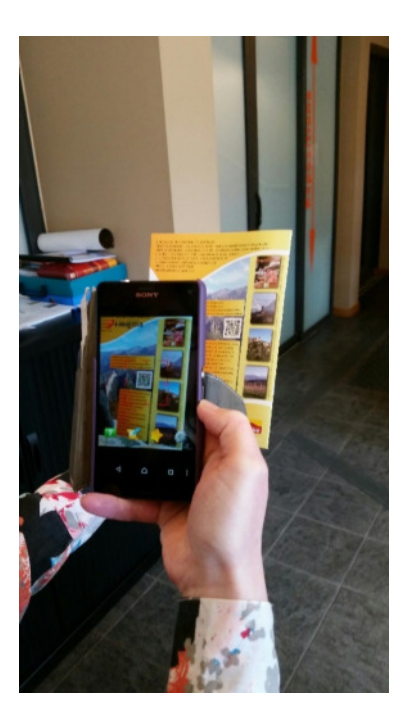

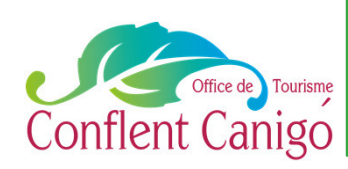

### http://googledrive.com/

#### Pré-requis : avoir une adresse gmail et y être connecté

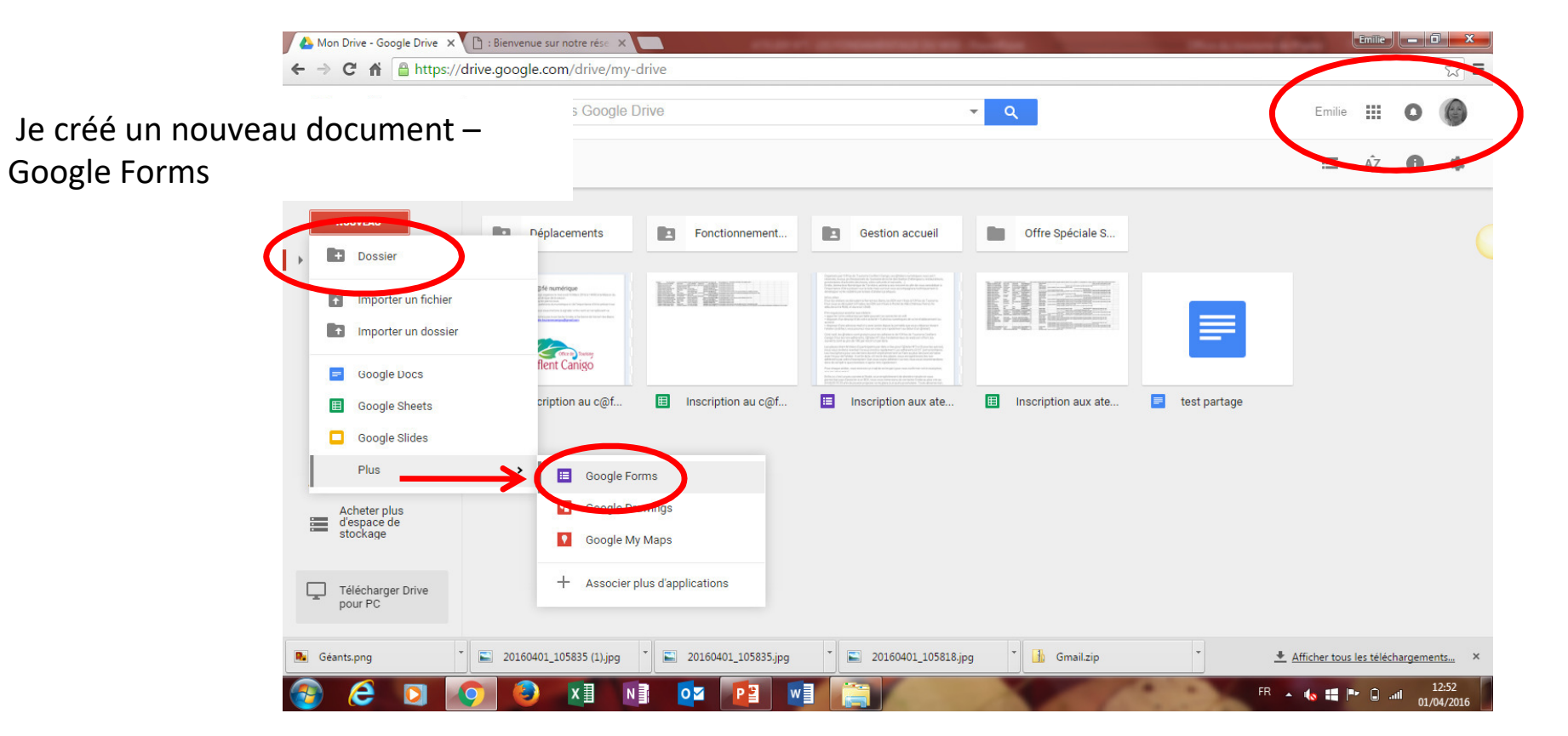

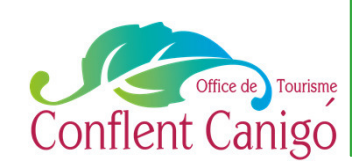

### Pré-requis : avoir une adresse gmail

#### http://googledrive.com/

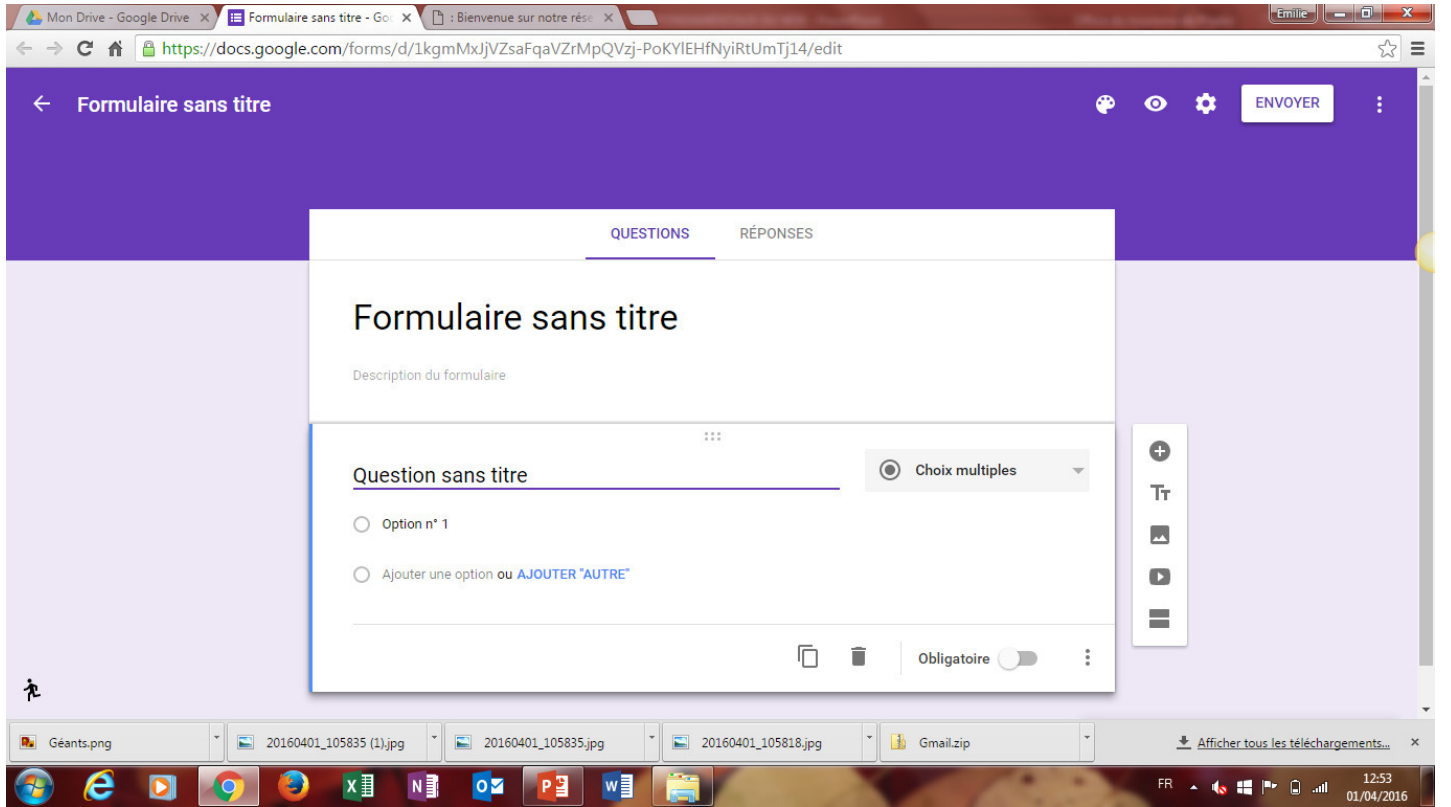

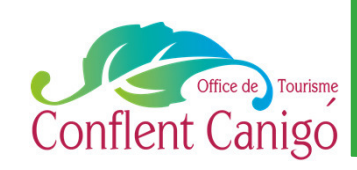

### http://googledrive.com/

#### A Mon Drive - Google Drive X E Formulaire sans titre - Goc X | [4] : Bienvenue sur notre rése X | ← → C n a https://docs.google.com/forms/d/1kgmMxJjVZsaFqaVZrMpQVzj-PoKYlEHfNyiRtUmTj14/edit  $\approx$   $\equiv$ J'ajoute des éléments en cliquant **RÉPONSES OUESTIONS** sur  $\kappa + \kappa$ Formulaire sans titre  $=$  Réponse courte Description du formulaire  $\equiv$  Paragraphe  $1.11$ (a) Choix multiples **Question sans titre** Cases à cocher O Option n° 1  $\overline{\phantom{a}}$ Liste déroulante Ajouter une option ou AJOUTER "AUTRE"  $\mathbf{D}$ h. \*\*\* Échelle linéaire 戶 Grille à choix multiples 充  $20160401_105835(1)$ .jpg  $\begin{array}{|c|c|c|c|c|}\n\hline\n\end{array}$  20160401\_105835.jpg \* Gmail.zip **R**<sup>a</sup> Géants.png  $20160401_105818$ .jpg Afficher tous les téléchargements... 12:54 FR 4 16 12 P 9 all 01/04/201

#### **Plusieurs choix :**

Pré-requis : avoir une adresse gmail

- Texte (court)
- Texte de paragraphe
- Choix multiples (attend une réponse unique)
- Cases à cocher (plusieurs réponses possibles)
- Liste déroulante
- Echelle d'évaluation
- Grille (tableau)
- **Date**
- Heure

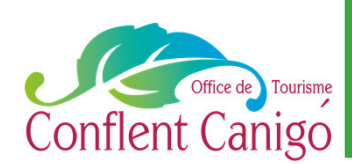

http://googledrive.com/

Je peux modifier l'apparence de mon questionnaire avec la palette du peintre

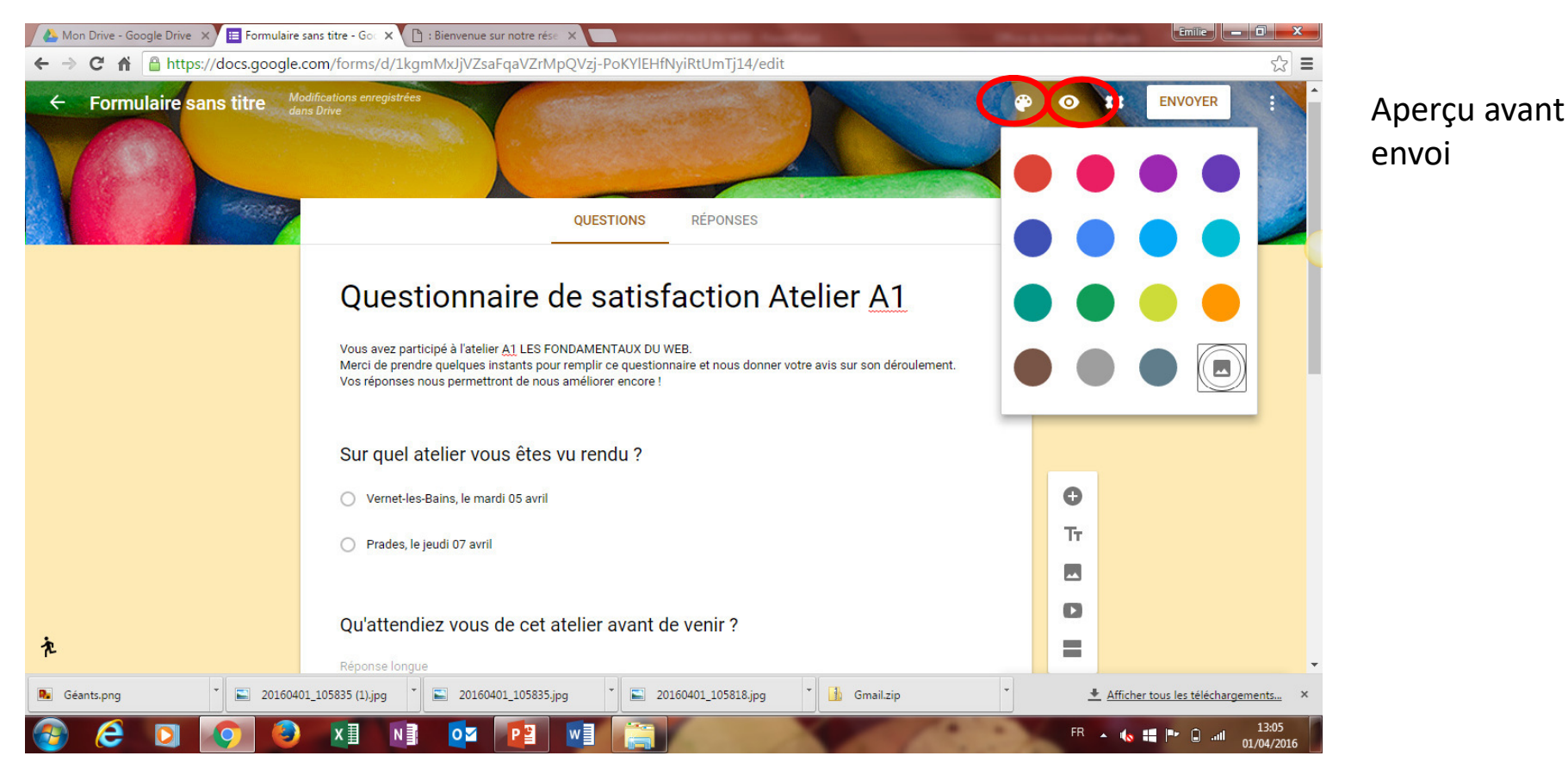

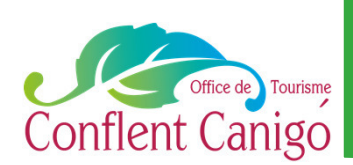

### http://googledrive.com/

### En cliquant sur l'engrenage, j'ai accès aux paramètres

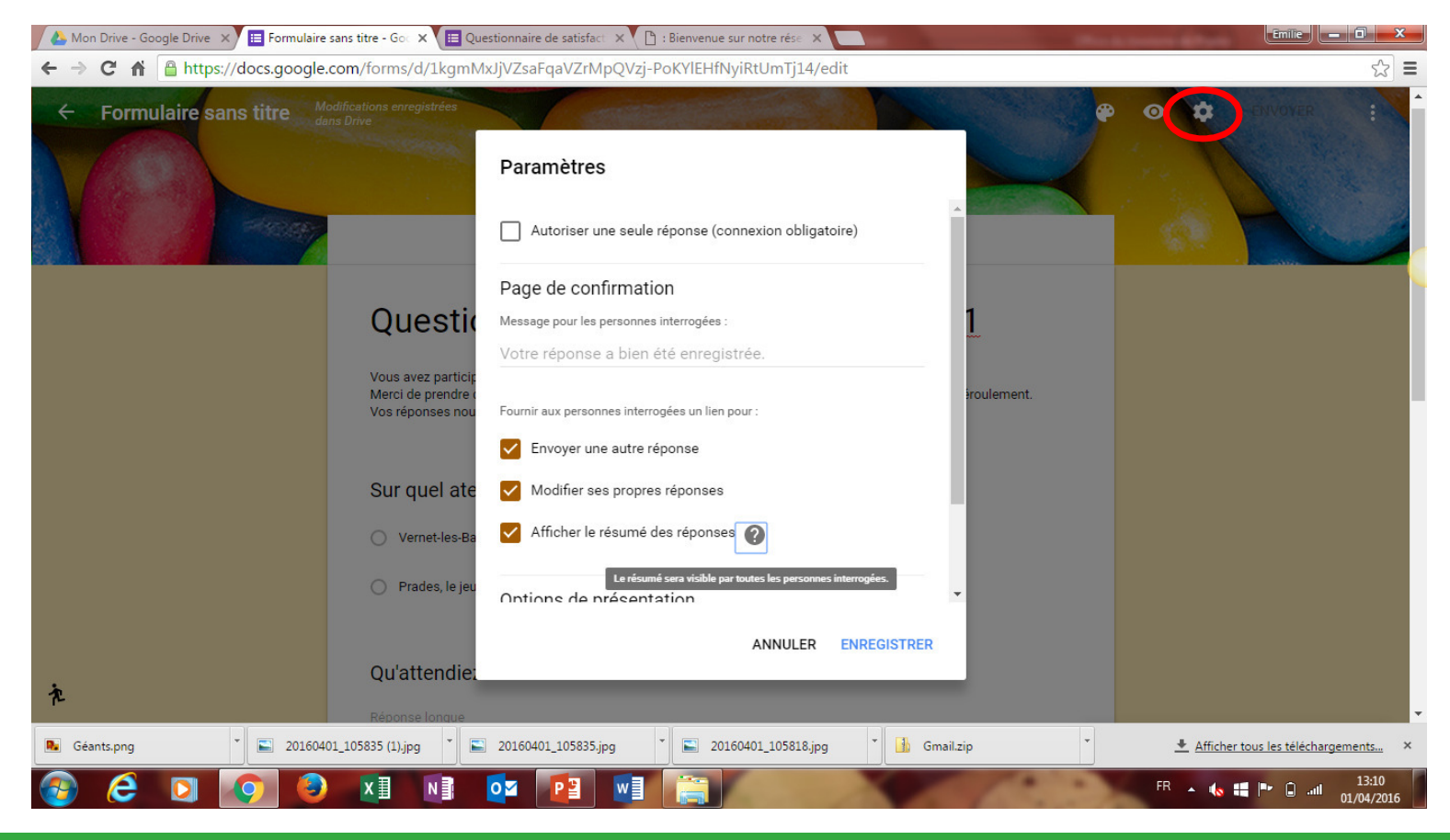

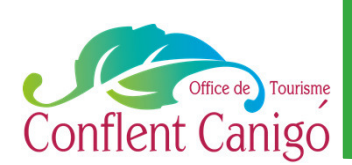

http://googledrive.com/

Mon formulaire est prêt à être envoyé ou intégré !

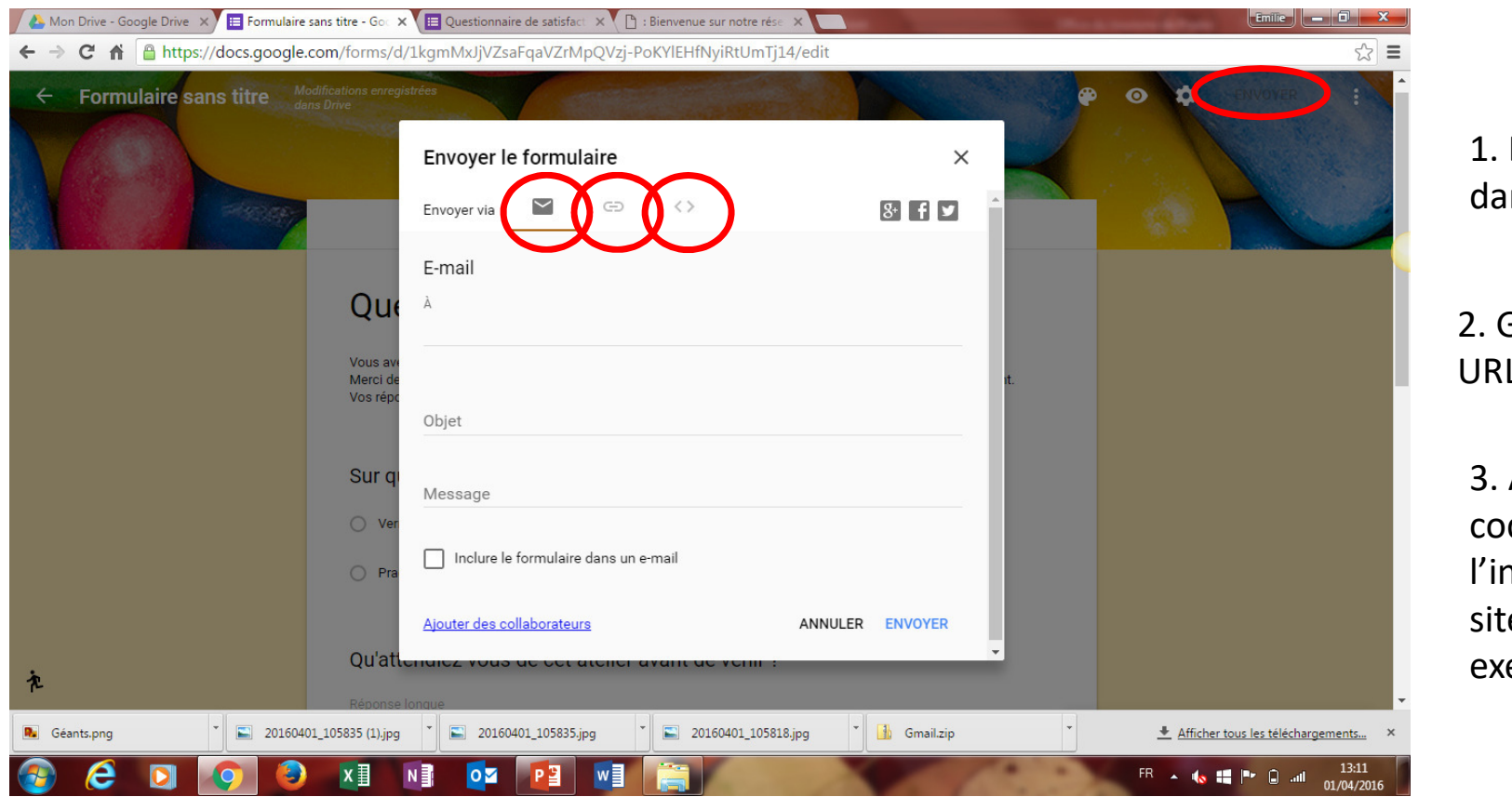

1. Directement dans un email

2. Grâce à une URL (lien)

3. À l'aide d'un code html pour l'intégrer sur un site web par exemple

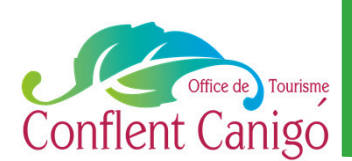

http://googledrive.com/

Je retrouve sur la même page les réponses au fur et à mesure qu'elles sont enregistrées

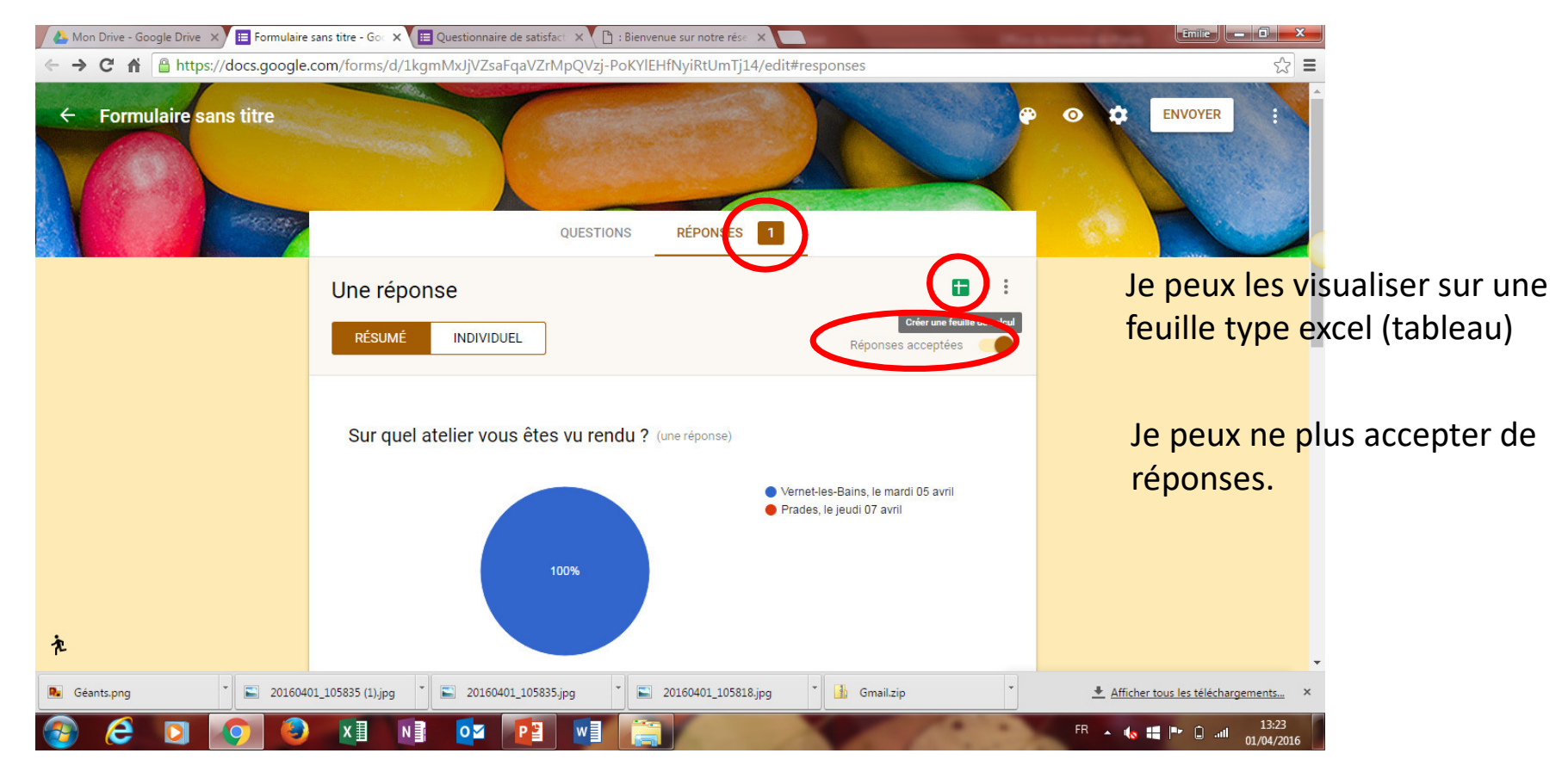

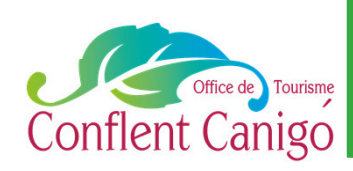

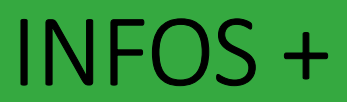

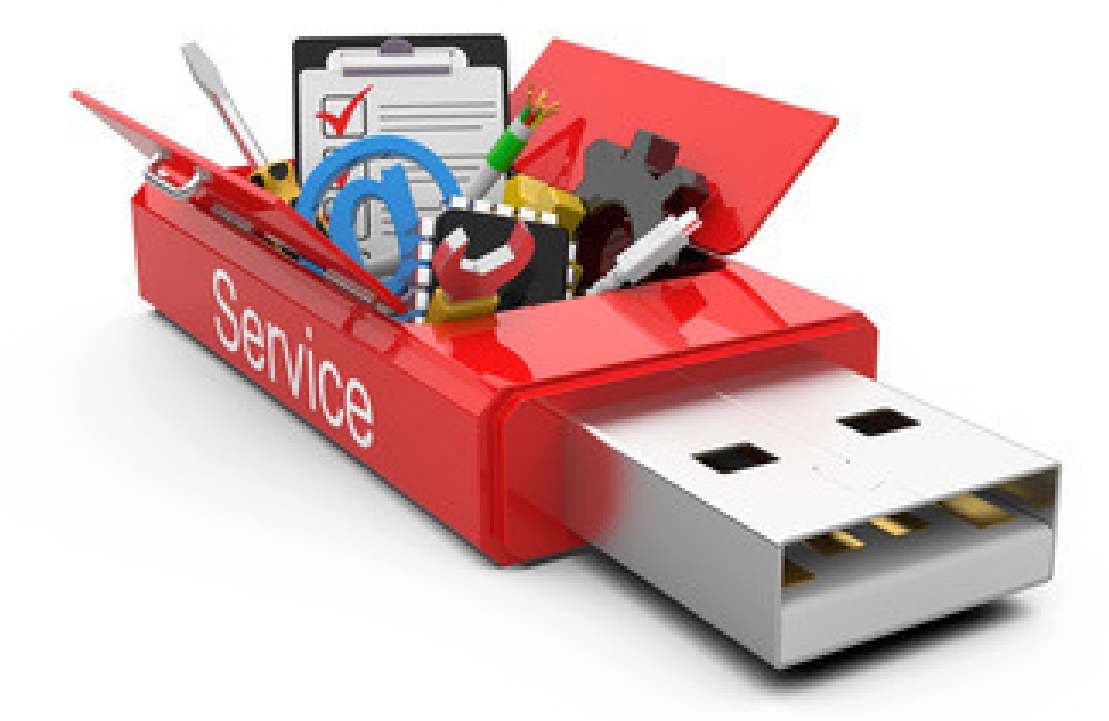

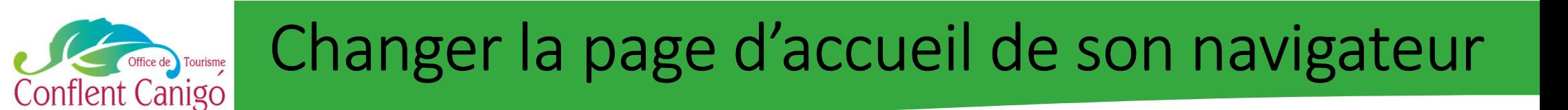

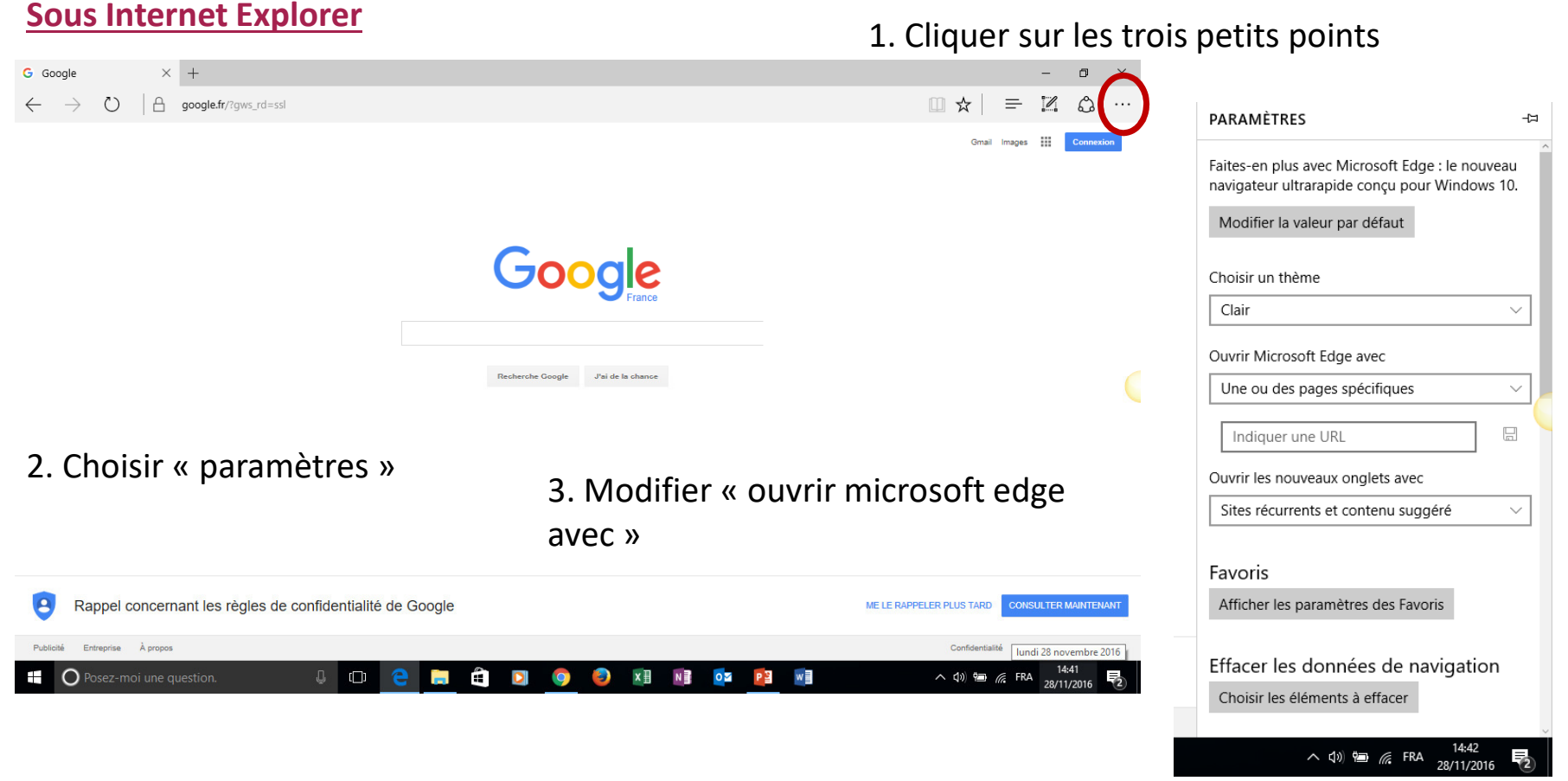

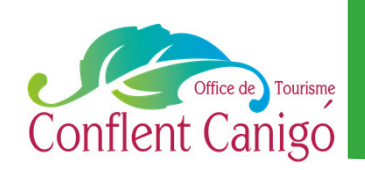

### Changer la page d'accueil de son navigateur

#### **Sous Firefox**

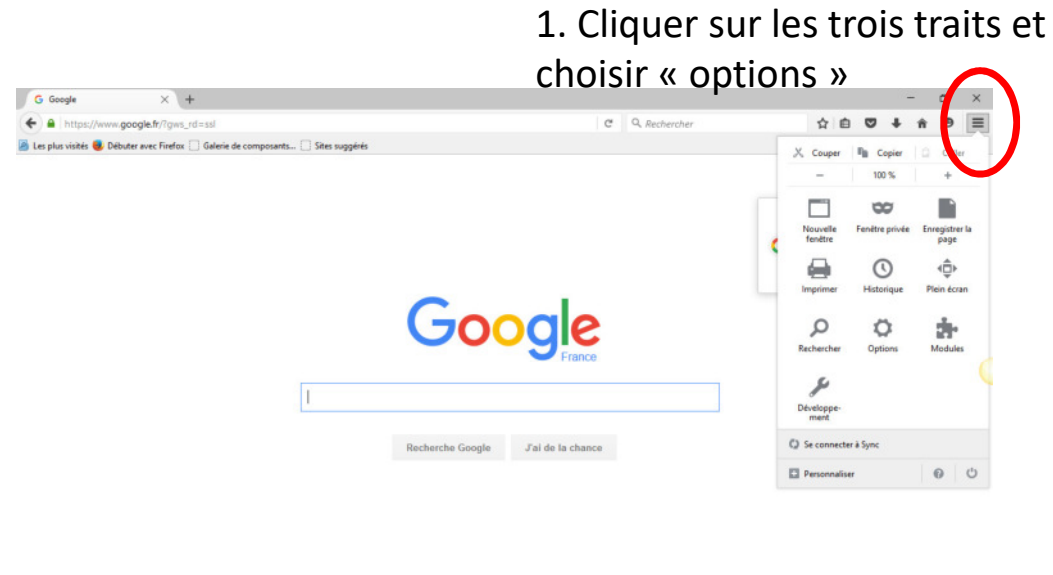

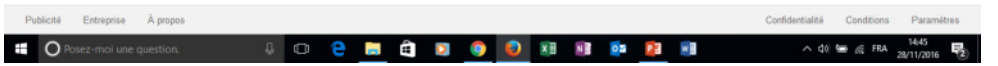

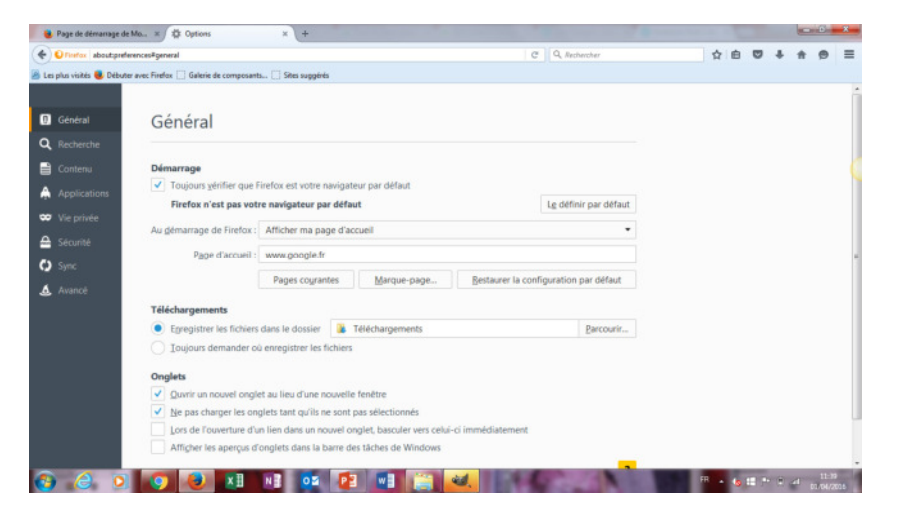

2. Indiquer au niveau de la page d'accueil, l'adresse du site sur lequel vous souhaitez atterrir à l'ouverture.

### Changer la page d'accueil de son navigateur

Conflent Canigo

Office de Tourisme

**Sous Chrome Sous Chrome Sous Chrome 1.** Cliquer sur les 3 points verticaux à droite

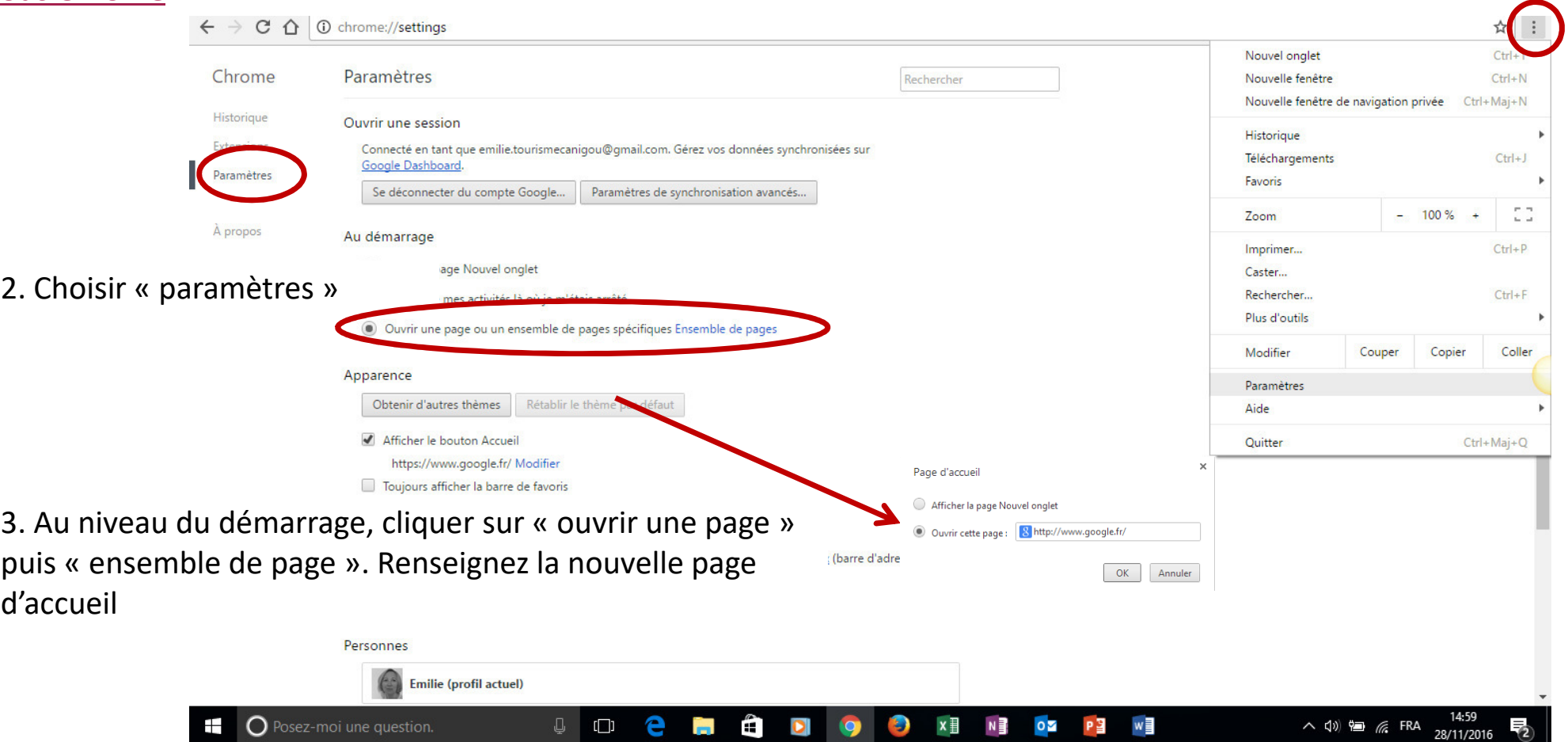

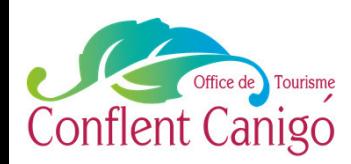

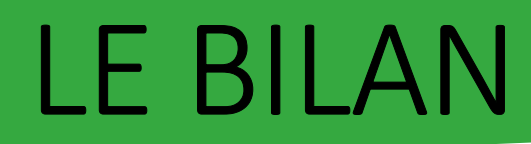

### http://bit.ly/QSfondamentauxduweb

A1 les fondamentaux du web– Janvier 2018– Office de Tourisme Conflent Canigó

37

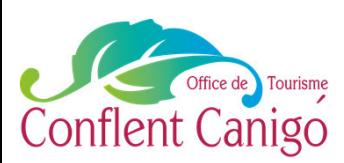

# NOUS CONTACTER

#### **SUR LE SITE INTERNET**

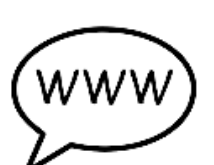

Retrouvez un concentré d'informations sur le Conflent et le Canigou. Vous pourrez ainsi découvrir le territoire et vivre une expérience unique.

Une rubrique contact est là pour nous envoyer directement vos questions, demandes et remarques.

www.tourisme-canigou.com

#### **SUR INSTAGRAM**

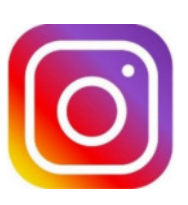

Chaque jour, des amoureux et passionnés du territoire témoignent de leur attachement et partagent cela sur Instagram. Parce que nous aimons le Conflent, nous vous invitons à rejoindre le mouvement en partageant la beauté des lieux avec le hashtag #canigou

@tourisme\_canigo\_conflent

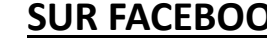

#### **SUR FACEBOOK**

Plongez dans l'univers de la destination Canigou et découvrez les coups de cœur de ce magnifique territoire, source d'inspiration ! Fb.com/TourismeCanigoConflent

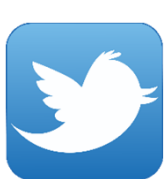

#### **SUR TWITTER**

Interagissez en direct avec nous en usant (et abusant) du hashtag officiel de notre destination #canigou twitter.com/Canigo\_Conflent

### **CONTACTEZ-NOUS**

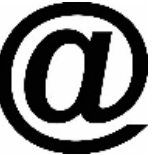

Vous avez une idée, un commentaire, une question ou une demande à nous transmettre ? Vous pouvez nous écrire à : tourismeenconflent@gmail.com

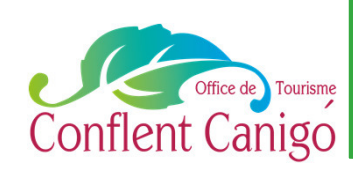

### Et après ?

Pour plus d'infos :

Vous retrouverez ce tutoriel en ligne : sur notre groupe Facebook pour les professionnels du tourisme de la station: www.facebook.com/groups/prosdutourismeconflentcanigou/ Sur un nouveau site web qui vous est dédié : canigoconflentpro.jimdo.com/

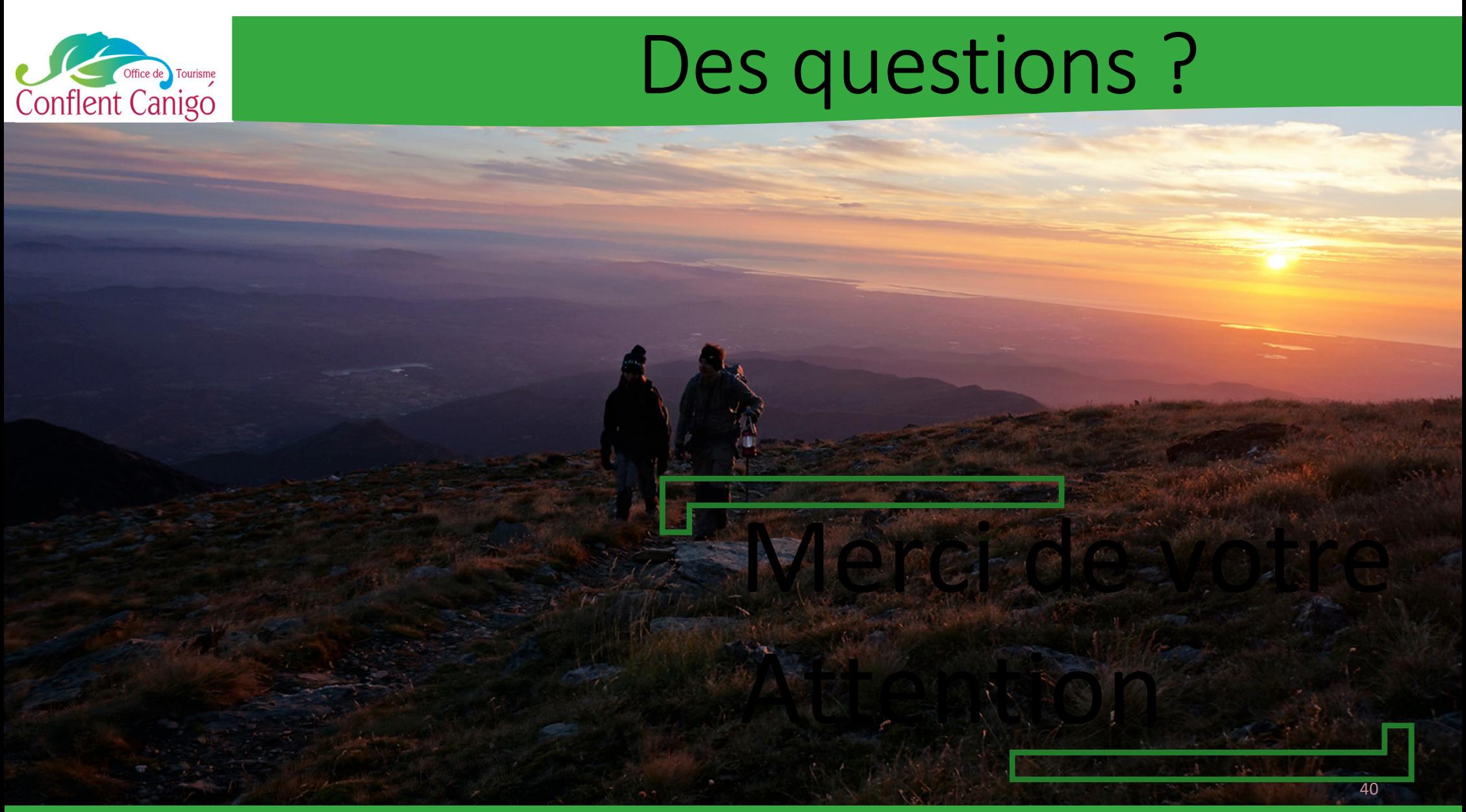

A1 les fondamentaux du web– Janvier 2018– Office de Tourisme Conflent Canigó